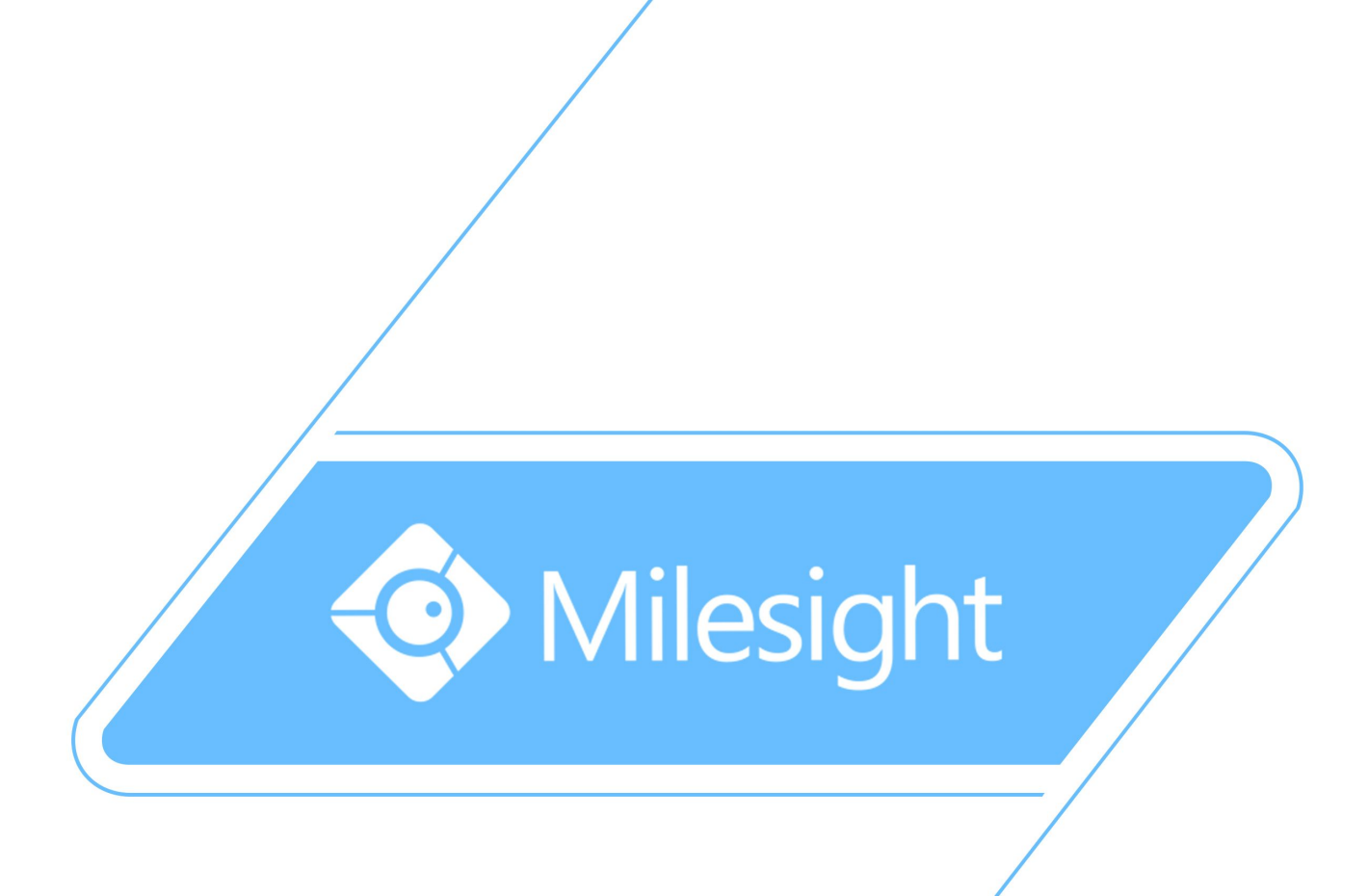

#### SmartTools User Manual Smart Tools User Mar

Milesight Technology Co., Ltd.

V2.01

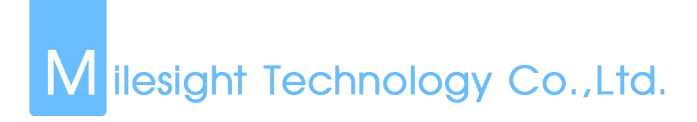

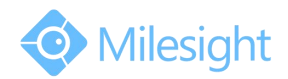

#### **Contents**

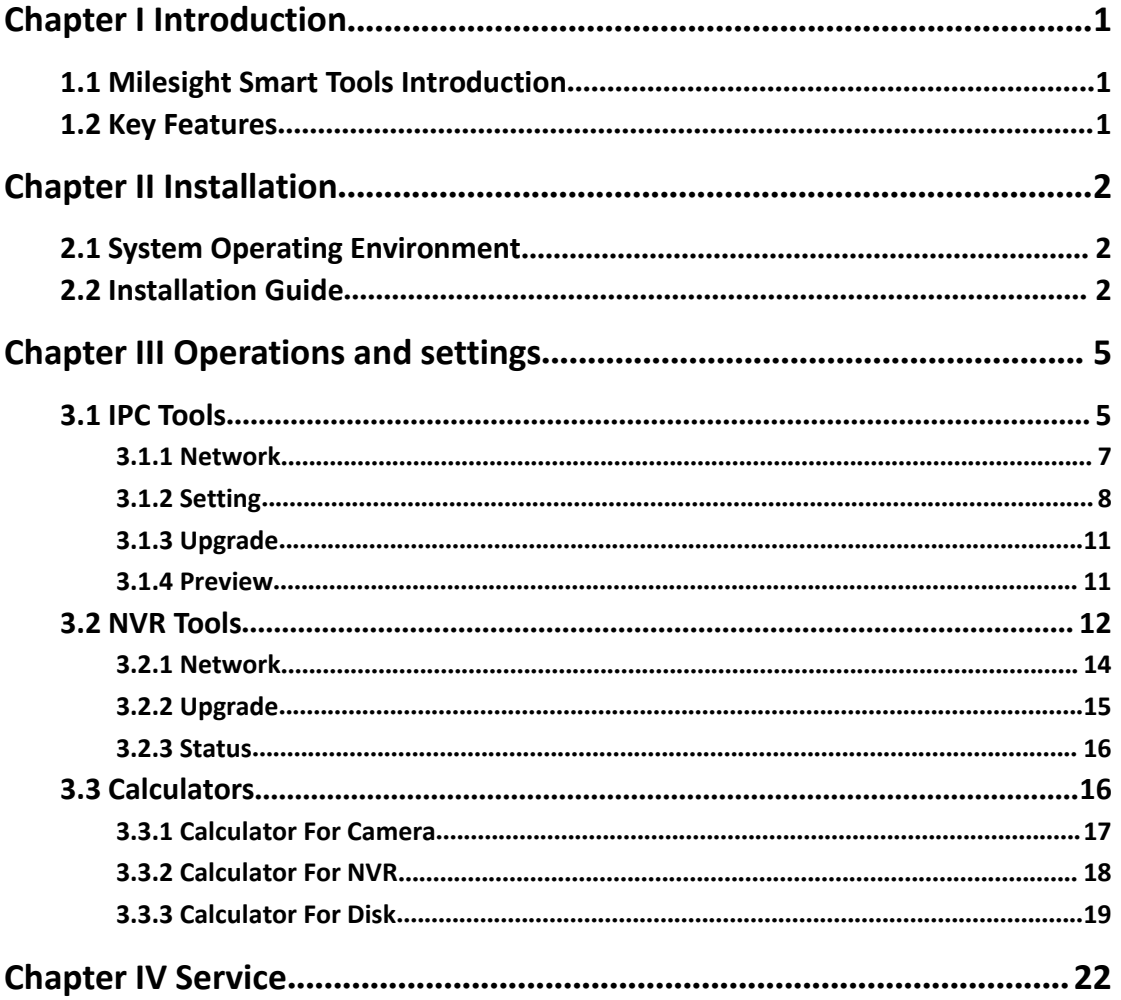

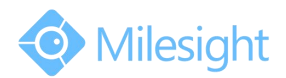

## <span id="page-2-1"></span><span id="page-2-0"></span>**Chapter I Introduction**

#### **1.1 Milesight Smart Tools Introduction**

Milesight Smart Tools is a powerful assisting software which is capable of learning the network environments and automatically finding Milesight network cameras and network video recorders connected in the LAN. It provides you a quick way to modify devices settings and do firmware upgrade. It is highly recommended for multiple Milesight devices configuration. It also can be used for calculating the matching number of camera, network video recorder and disk space.

#### **1.2 Key Features**

- $\Diamond$  Innovative UI design
- $\Diamond$  Integrated IPC Tools, NVR Tools and Calculators, easy to install and use
- $\Diamond$  Smart devices discovery and filter
- $\Diamond$  Efficient video and image parameters configuration to cameras in a group
- $\Diamond$  Convenient network setup for cameras, like IP address, DDNS and so on
- $\Diamond$  Useful network modification and connection status display for network video recorders
- $\Diamond$  Quick calculation for the matching number of camera, network video recorder and disk space
- $\Diamond$  Simple batch firmware upgrade for both Milesight cameras and network video recorders

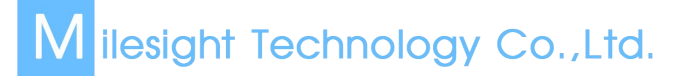

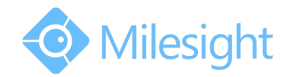

### <span id="page-3-0"></span>**Chapter II Installation**

#### **2.1 System Operating Environment**

OS: Windows XP/7/8/10/Vista/Server 2000/Server 2008 CPU: 1.66GHZ or faster Memory: 1GB or more Graphic memory: 128MB or more Internet protocol: TCP/IP

#### **2.2 Installation Guide**

Run the Installation file and install the programs on your computer by following the on-screen instructions. After finishing installation, you will find the program on the start menu or on the desk.

**Step1:** Select language and click the 'OK' button;

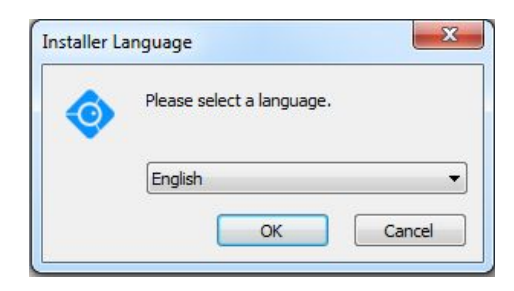

Figure 2-1 Select a language

**Step2:** Click the 'Next' button;

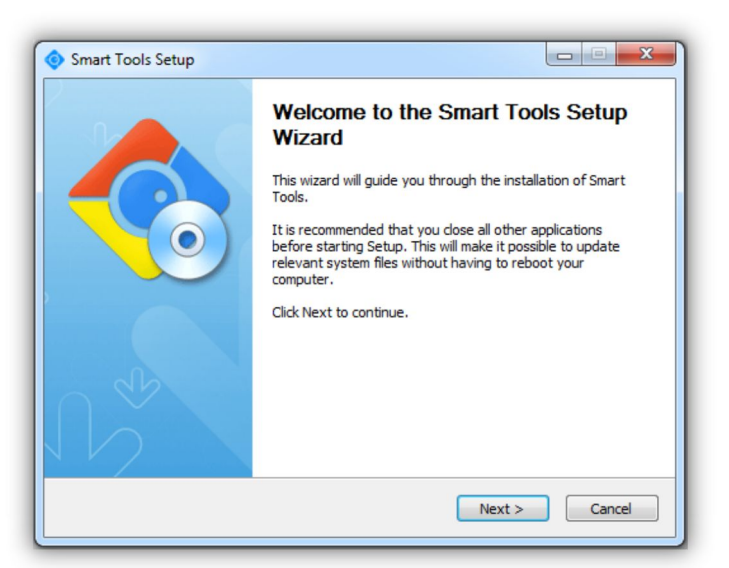

Figure 2-2 Installation

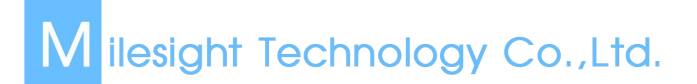

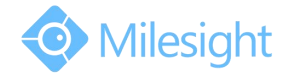

**Step3:** Select the destination folder where Milesight Smart Tools will be installed;

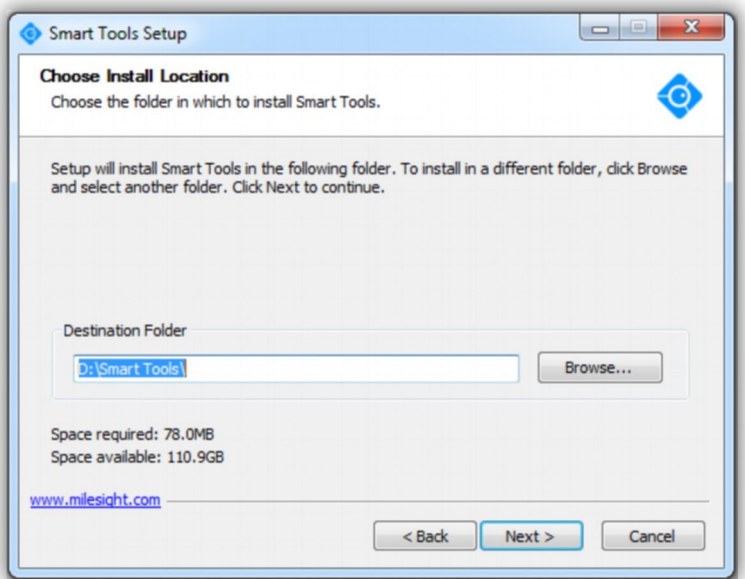

Figure 2-3 Select the installed path

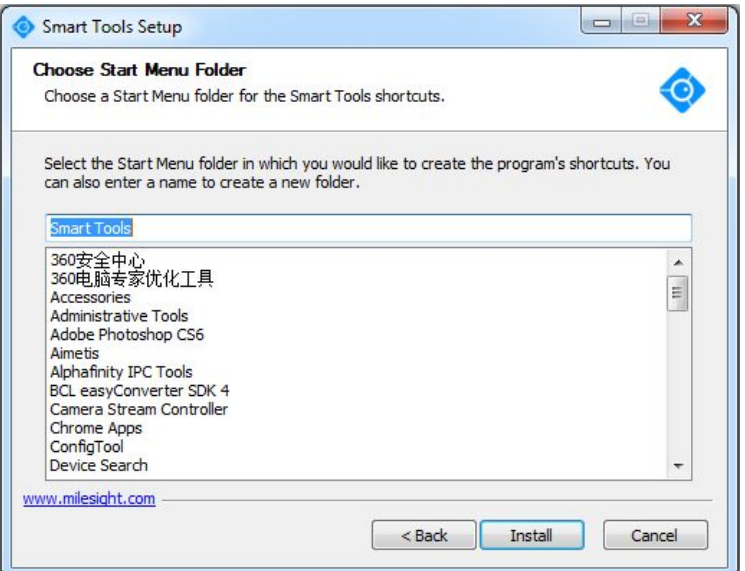

Figure 2-4 Select the installed folder

**Step4:** Click 'Next' button to complete the installation.

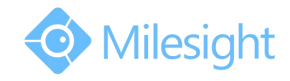

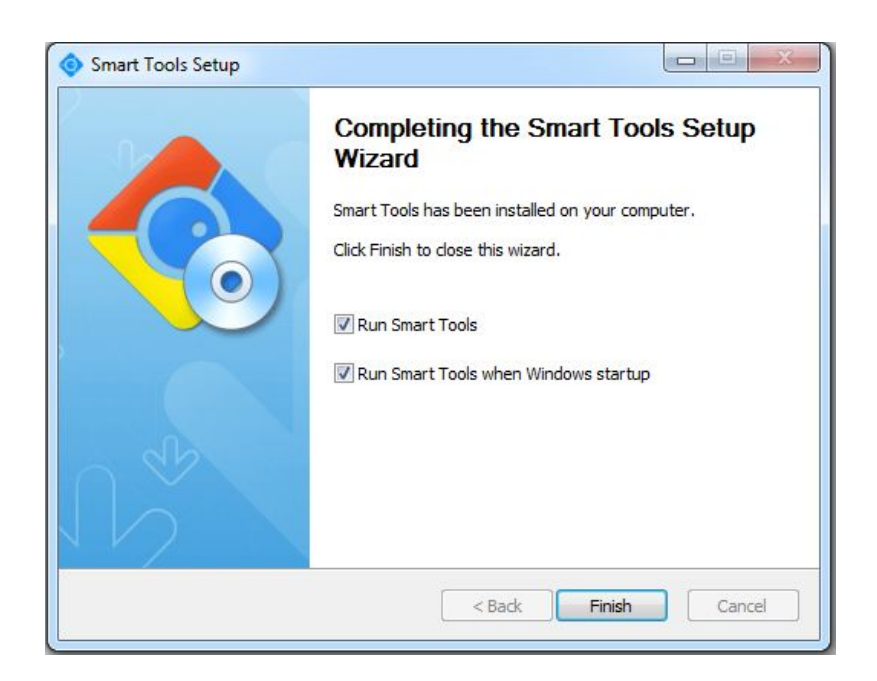

Figure 2-5 Finished installation

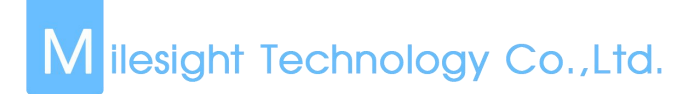

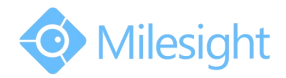

## <span id="page-6-0"></span>**Chapter III Operations and settings**

The home page of the software is as following:

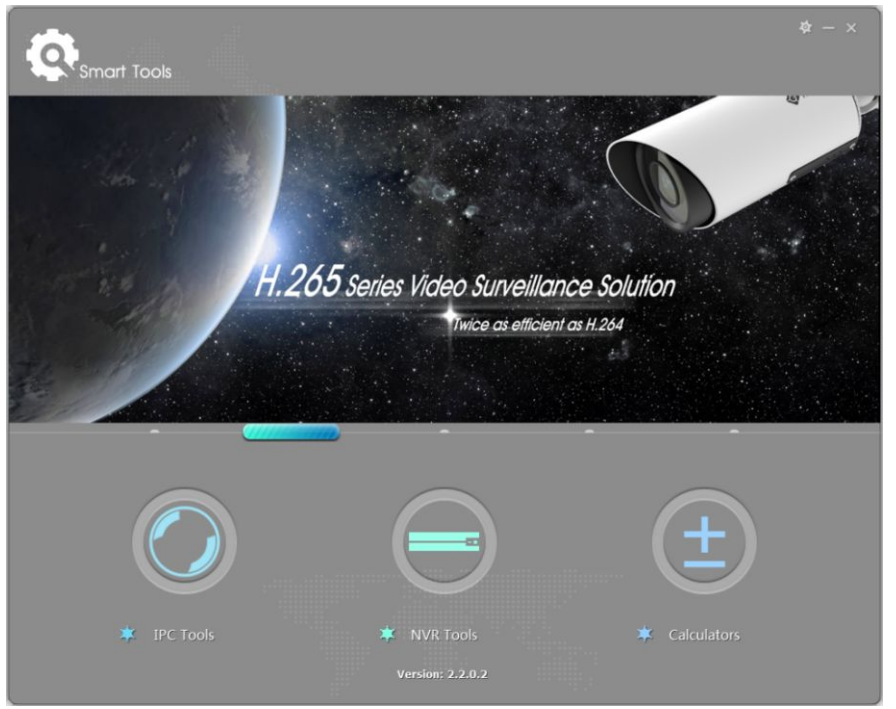

Figure 3-1 Home page

Click the buttons to enter the three parts. You can make settings for each part.

#### **3.1 IPC Tools**

IPC Tools can automatically detect multiple online Milesight Network Cameras connected in the LAN, set IP addresses, and manage firmware upgrades. It is recommended when assigning IP addresses for multiple Milesight Network Cameras.

#### **Key Features**

- $\Diamond$  Support single and batch network settings
- $\Diamond$  Support batch modification of the device name
- $\Diamond$  Support batch modification of the user name and password
- $\Diamond$  Support batch time settings
- $\Diamond$  Support batch HTTP/RTSP port settings
- $\Diamond$  Support batch firmware upgrades
- $\Diamond$  Support batch restart or restore the device
- $\Diamond$  Support batch DDNS parameters settings
- $\Diamond$  Support batch primary/second/third stream parameters settings
- $\Diamond$  Support batch image parameters settings
- $\Diamond$  Support settings for brightness/contrast/saturation/sharpness/noise reduction/exposure level/exposure time/IR-CUT mode

Click the IPC Tools button, you will enter the IPC Tools part:

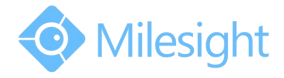

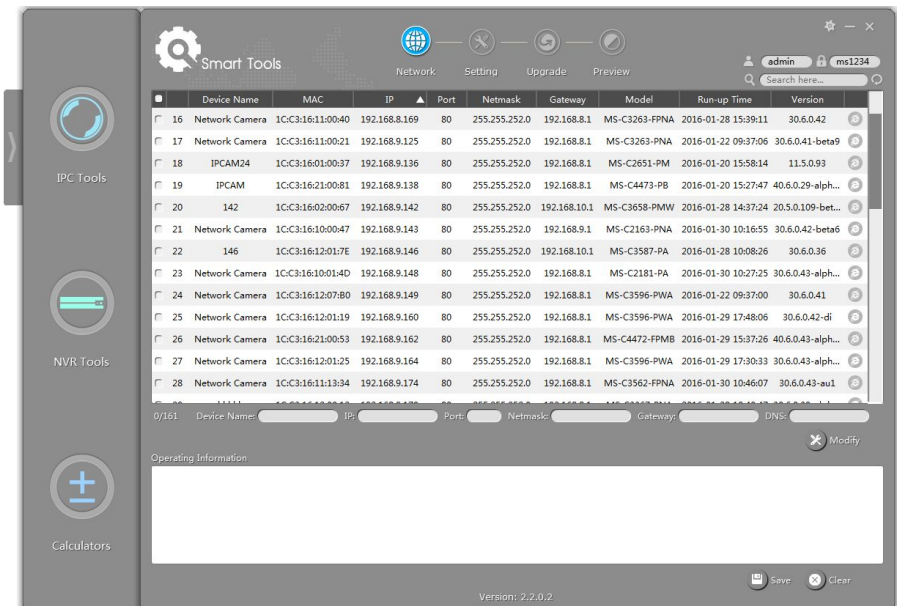

#### Figure 3-2 IPC Tools

#### Table 3-1 Icon of the IPC Tools

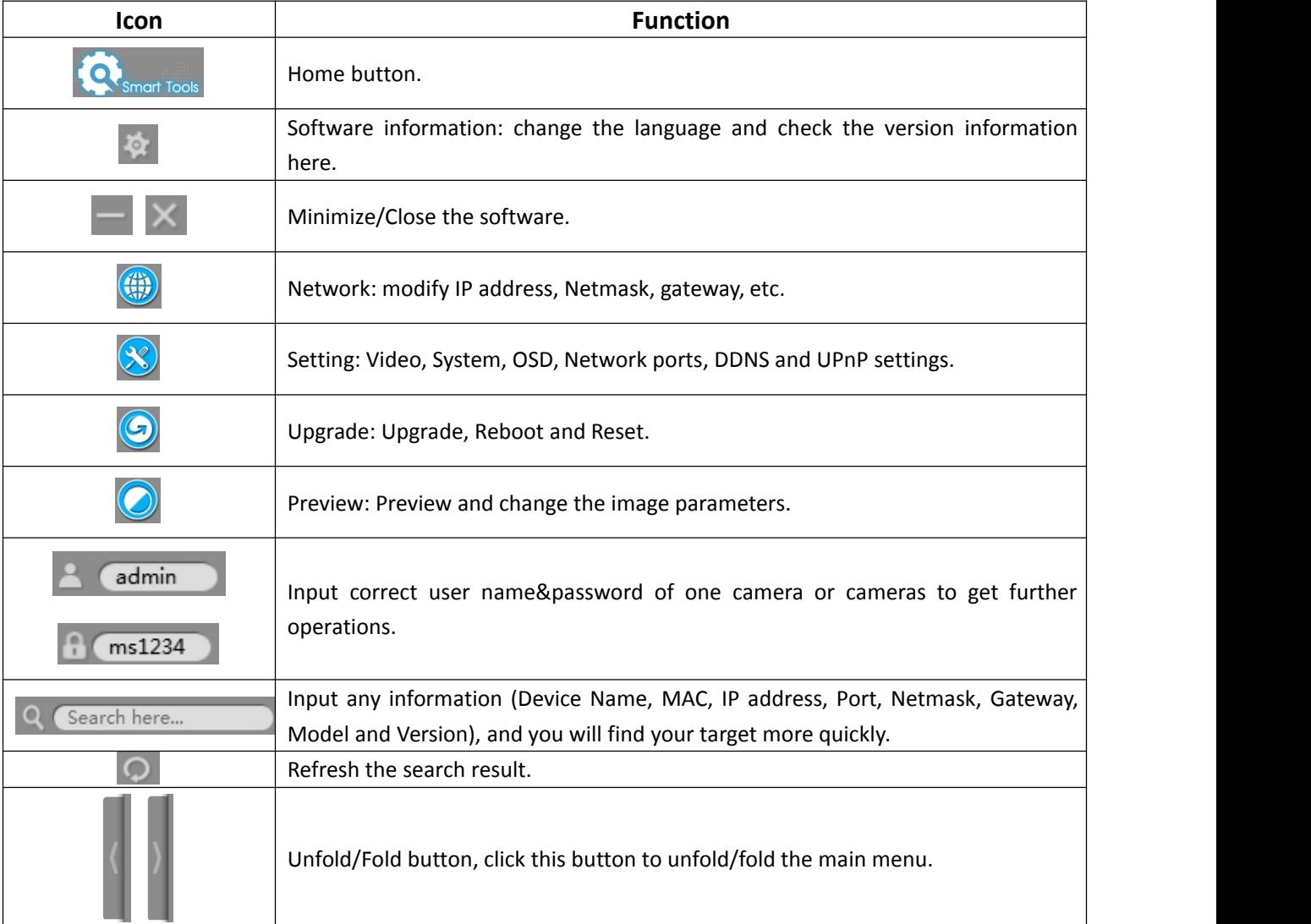

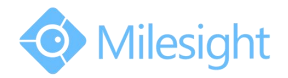

#### <span id="page-8-0"></span>**3.1.1 Network**

**Step1:** Enter MAC or IP address or other information to search interested cameras; **Step2:** Click the parameter of the area(marked as 2) to list the camera one by one; **Step3:** Click interested cameras of the list, and then you can change the parameters including the device name, IP address, Netmask, Gateway and the HTTP port. Click "Modify" button to apply the settings.

**Step4:** Click the Browser button(marked as 3) to skip to the web of the camera; Details are shown as the Figure 3-3.

|                |                | <b>Smart Tools</b>                 |                                                | Network                                                                                         |      | Setting                | Upgrade     | Preview              | Q                                                | $\frac{1}{1}$ (ms1234)<br>admin<br>Search here |        |
|----------------|----------------|------------------------------------|------------------------------------------------|-------------------------------------------------------------------------------------------------|------|------------------------|-------------|----------------------|--------------------------------------------------|------------------------------------------------|--------|
| п              |                | <b>Device Name</b>                 | <b>MAC</b>                                     | IP<br>л                                                                                         | Port | Netmask                | Gateway     | Model                | Run-up Time                                      | Version                                        |        |
| C              | $\overline{7}$ |                                    | Network Camera 1C:C3:16:12:00:4D               | 192.168.8.138                                                                                   | 80   | 255.255.252.0          | 192.168.8.1 | A211                 | 2016-01-29 15:01:29 30.6.18.42-bet               |                                                | Ð      |
| г              | 8              | 145@Network C 1C:C3:16:12:01:27    |                                                | 192.168.8.145                                                                                   | 80   | 255.255.252.0          | 192.168.8.1 | MS-C3596-PWA         | 2016-01-30 10:39:08                              | 30.6.0.42                                      | Ð      |
| ∊              | $\mathbf{Q}$   | 146@Network C 1C:C3:16:12:03:A5    |                                                | 192, 168, 8, 146                                                                                | 80   | 255, 255, 252.0        | 192,168,8.1 | <b>MS-C3377-PNA</b>  | 2016-01-22 14:22:38                              | 30.6.0.42                                      | ∩      |
| г              |                | 10 149@Network C 1C:C3:16:12:00:57 |                                                | 192,168,8,149                                                                                   | 80   | 255.255.252.0          | 192.168.8.1 |                      | MS-C3366-FPNA 2016-01-29 16:04:09                | 30.6.0.42                                      | ∩      |
|                | $\Box$ 14      | <b>IPCAM</b>                       | 1C:C3:16:02:37:38                              | 192.168.8.155                                                                                   | 80   | 255, 255, 252.0        | 192.168.8.1 | <b>MS-C3596-PW</b>   | 2016-01-29 11:34:38                              | 20.5.0.110                                     |        |
|                | 15             |                                    | Network Camera 1C:C3:16:21:01:AA 192.168.8.156 |                                                                                                 | 80   | 255.255.252.0          | 192.168.8.1 | MS-C4463-FPB         | 2016-01-30 11:37:23 40.6.0.30-alph.,             |                                                |        |
| $\sqrt{2}$     | 11             |                                    | Network Camera 1C:C3:16:21:00:5A 192.168.8.158 |                                                                                                 | 80   | 255, 255, 252.0        | 192.168.8.1 | MS-C4463-FIPB        | 2016-01-30 09:22:44                              | 40.6.0.29                                      | n      |
| Γ              | 12             |                                    | Network Camera 1C:C3:16:11:07:84 192.168.8.159 |                                                                                                 | 80   | 255.255.252.0          | 192.168.8.1 | MS-C3582-PA          | 2016-01-29 14:19:27                              | 30,6,0,42                                      |        |
| c              | 13             | <b>IPCAM</b>                       | 1C:C3:16:20:00:0F                              | 192,168,8,162                                                                                   | 80   | 255.255.255.0          | 192.168.8.1 | MS-C3862-FPB         | 2016-01-07 16:49:50 41.6.0.27-alph               |                                                |        |
| г              | 16             |                                    | Network Camera 1C:C3:16:12:07:1A 192.168.8.164 |                                                                                                 | 80   | 255.255.252.0          | 192.168.8.1 | <b>MS-C3587-PA</b>   | 2016-01-27 08:33:33 30.6.0.42-mjpeg              |                                                |        |
| $\sqrt{2}$     | 17             |                                    | Network Camera 1C:C3:16:20:00:EF               | 192,168,8,168                                                                                   | 80   | 255, 255, 255.0        | 192,168.8.1 | MS-C2862-FPB         | 2016-01-28 17:42:17 41.6.0.30-beta4              |                                                |        |
| ┌              | 18             |                                    | Network Camera 1C:C3:16:11:00:40               | 192,168,8,169                                                                                   | 80   | 255.255.252.0          | 192,168,8.1 |                      | MS-C3263-FPNA 2016-01-28 15:39:11                | 30.6.0.42                                      |        |
| c              | 19             |                                    | Network Camera 1C:C3:16:11:00:21 192.168.9.125 |                                                                                                 | 80   | 255.255.252.0          | 192,168.8.1 |                      | MS-C3263-PNA 2016-01-22 09:37:07 30.6.0.41-beta9 |                                                |        |
|                | 2/162          | Same IP                            | Start IP: 192.168.8.155                        | Part680                                                                                         |      | Netmask: 255.255.252.0 |             | Gateway: 192.168.8.1 | DNS:                                             | 192.168.1.1                                    |        |
|                |                |                                    |                                                |                                                                                                 |      |                        |             |                      |                                                  |                                                |        |
|                |                | Operating Information              |                                                |                                                                                                 |      |                        |             |                      |                                                  |                                                | Modify |
| $\mathbf{1}$   |                | 2016-01-30 11:38:57                |                                                | [1C:C3:16:21:01:AA] Modify IP:192.168.8.118->192.168.8.157 successfully.                        |      |                        |             |                      |                                                  |                                                |        |
| $\overline{2}$ |                | 2016-01-30 11:39:42                |                                                | [1C:C3:16:21:01:AA] Modify IP:192.168.8.157->192.168.8.163 Netmask:255.255.255.0->255.255.252.0 |      |                        |             |                      |                                                  |                                                |        |
|                |                |                                    |                                                | DNS:8.8.8.8->192.168.1.1 successfully.                                                          |      |                        |             |                      |                                                  |                                                |        |
| $\overline{3}$ |                | 2016-01-30 11:39:53                |                                                | I1C:C3:16:02:37:381 Modify Port:81->80 successfully.                                            |      |                        |             |                      |                                                  |                                                |        |
| $\overline{4}$ |                | 2016-01-30 11:51:27                |                                                | [1C:C3:16:21:01:AA] Modify IP:192.168.8.163->192.168.8.156 successfully.                        |      |                        |             |                      |                                                  |                                                |        |
|                |                |                                    |                                                |                                                                                                 |      |                        |             |                      |                                                  | Clear                                          |        |
|                |                |                                    |                                                |                                                                                                 |      | Version: 2.2.0.2       |             |                      |                                                  |                                                |        |

Figure 3-3 Network Table 3-2 Parameters of the Network page

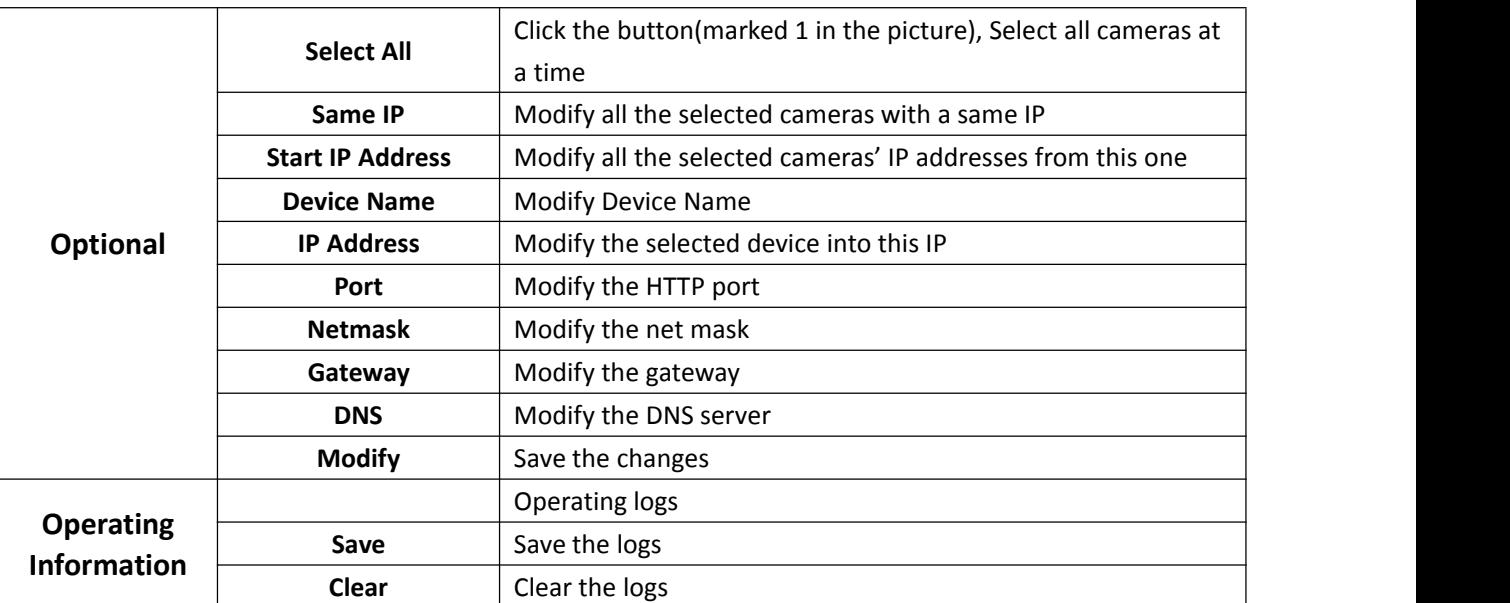

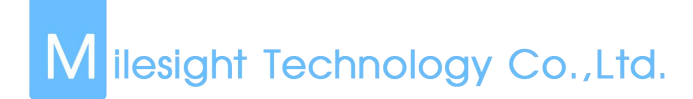

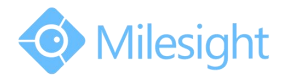

#### <span id="page-9-0"></span>**3.1.2 Setting**

When click the 'Setting' button, you can set the related parameters of the Video, System, OSD, Network. Details are shown as follow.

|                                    |                   | Smart Tools                                         |                                  | Network                      | Setting                                                               | <b>Upgrade</b><br>Preview      |                 | Θ<br>Search here           |         | $\circ$                 |
|------------------------------------|-------------------|-----------------------------------------------------|----------------------------------|------------------------------|-----------------------------------------------------------------------|--------------------------------|-----------------|----------------------------|---------|-------------------------|
| п                                  |                   | <b>Device Name</b><br><b>Manufactures</b> to fairly | MAC.<br><b>LARSHOPPHULO</b>      | IP<br>π<br><b>INVERSIONS</b> | Model<br><b>MISTURBIOLOGICALISTS</b>                                  | Video                          | System          | OSD                        | Network |                         |
| г                                  | $\overline{7}$    |                                                     | Network Camera 1C:C3:16:12:00:4D | 192,168,8,138                | A211                                                                  | <b>Primary Stream Settings</b> |                 |                            |         |                         |
|                                    | 8                 | 145@Network C 1C:C3:16:12:01:27                     |                                  | 192.168.8.145                | MS-C3596-PWA                                                          | Video Codec: H.264             |                 | <b>Bit Rate Control:</b>   | CRR     | $\overline{\mathbf{v}}$ |
| c                                  | $\alpha$          | 146@Network C., 1C:C3:16:12:03:A5                   |                                  | 192,168,8,146                | MS-C3377-PNA                                                          | Frame Size:                    | 4M(2592*1520)   | <b>V</b> I-frame Interval: | 40      |                         |
| г                                  |                   | 10 149@Network C., 1C:C3:16:12:00:57                |                                  | 192,168,8,149                | <b>MS-C3366-FPNA</b>                                                  | <b>Bit Rate:</b>               | 6144            | Maximum Frame Rate: 20     |         | $\overline{\mathbf{v}}$ |
| $\cap$ 11                          |                   | <b>IPCAM</b>                                        | 1C:C3:16:02:37:38                | 192,168,8,155                | MS-C3596-PW                                                           |                                |                 |                            |         |                         |
|                                    | $\blacksquare$ 12 |                                                     | Network Camera 1C:C3:16:21:01:AA | 192.168.8.156                | MS-C4463-FPB                                                          | Secondary Stream Settings      | <b>C</b> Enable |                            |         |                         |
| $\begin{bmatrix} 13 \end{bmatrix}$ |                   |                                                     | Network Camera 1C:C3:16:21:00:5A | 192,168,8,158                | MS-C4463-FIPB                                                         | Video Codec:                   | H.264           | Bit Rate Control:          | CBR     | $\overline{\mathbf{v}}$ |
| г                                  | 14                |                                                     | Network Camera 1C:C3:16:11:07:84 | 192.168.8.159                | MS-C3582-PA                                                           | Frame Size:                    | 640*480         | <b>V</b> I-frame Interval: | 50      |                         |
|                                    | $\cap$ 15         | <b>IPCAM</b>                                        | 1C:C3:16:20:00:0E                | 192,168,8,162                | MS-C3862-FPB                                                          | <b>Bit Rate:</b>               | (1024)          | Maximum Frame Rate: 25     |         | $\mathbf{v}$            |
| г                                  | 16                |                                                     | Network Camera 1C:C3:16:12:07:1A | 192,168,8,164                | MS-C3587-PA                                                           |                                |                 |                            |         |                         |
| $\cap$ 17                          |                   |                                                     | Network Camera 1C:C3:16:20:00:EF | 192,168,8,168                | MS-C2862-FPB                                                          | Third Stream Settings          | <b>B</b> Enable |                            |         |                         |
| r.                                 | 18                |                                                     | Network Camera 1C:C3:16:11:00:40 | 192.168.8.169                | MS-C3263-FPNA                                                         | Video Codec: H.264             | ▼               | <b>Bit Rate Control:</b>   | CRR     | $\overline{\mathbf{v}}$ |
| C                                  | 19                |                                                     | Network Camera 1C:C3:16:11:00:21 | 192.168.9.125                | MS-C3263-PNA                                                          | Frame Size:                    | 640*480         | <b>V</b> I-frame Interval: | 50      |                         |
| г                                  | 20                | IPCAM24                                             | 1C:C3:16:01:00:37                | 192,168,9,136                | MS-C2651-PM                                                           | <b>Bit Rate:</b>               | (1024)          | Maximum Frame Rate: 25     |         | ▼                       |
| 1/160                              |                   | Operating Information                               |                                  |                              |                                                                       |                                |                 | <b>Save Parameters</b>     |         |                         |
| $\mathbf{1}$                       |                   | 2016-01-31 14:33:22                                 |                                  |                              | I1C:C3:16:21:01:AA1I192.168.8.1561 Set video parameters successfully. |                                |                 |                            |         |                         |
|                                    |                   |                                                     |                                  |                              |                                                                       |                                |                 |                            |         |                         |

Figure 3-4 Setting Table 3-3 Sub interfaces of the Setting Page

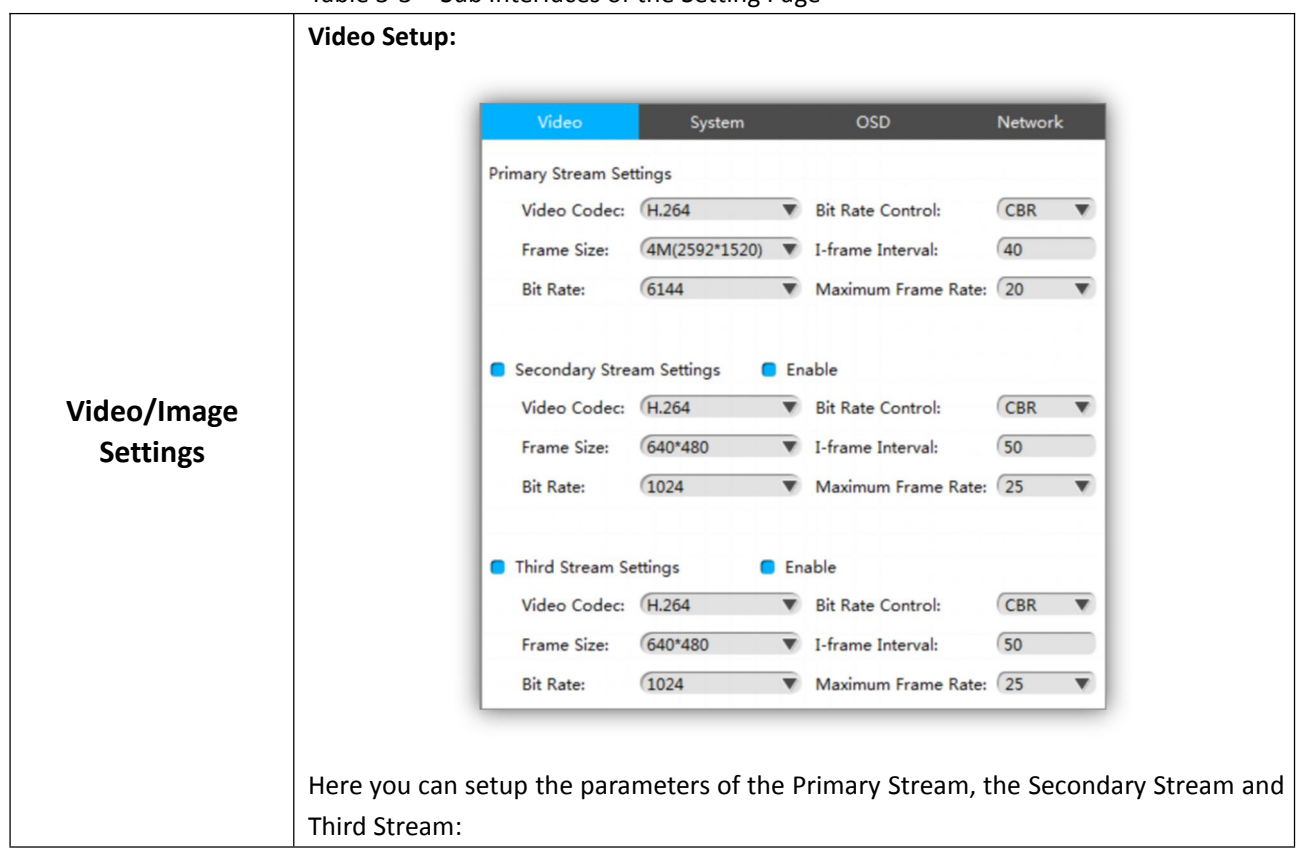

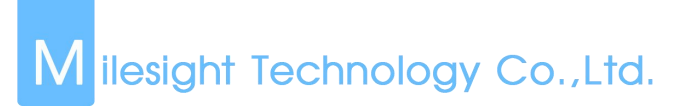

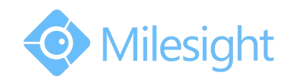

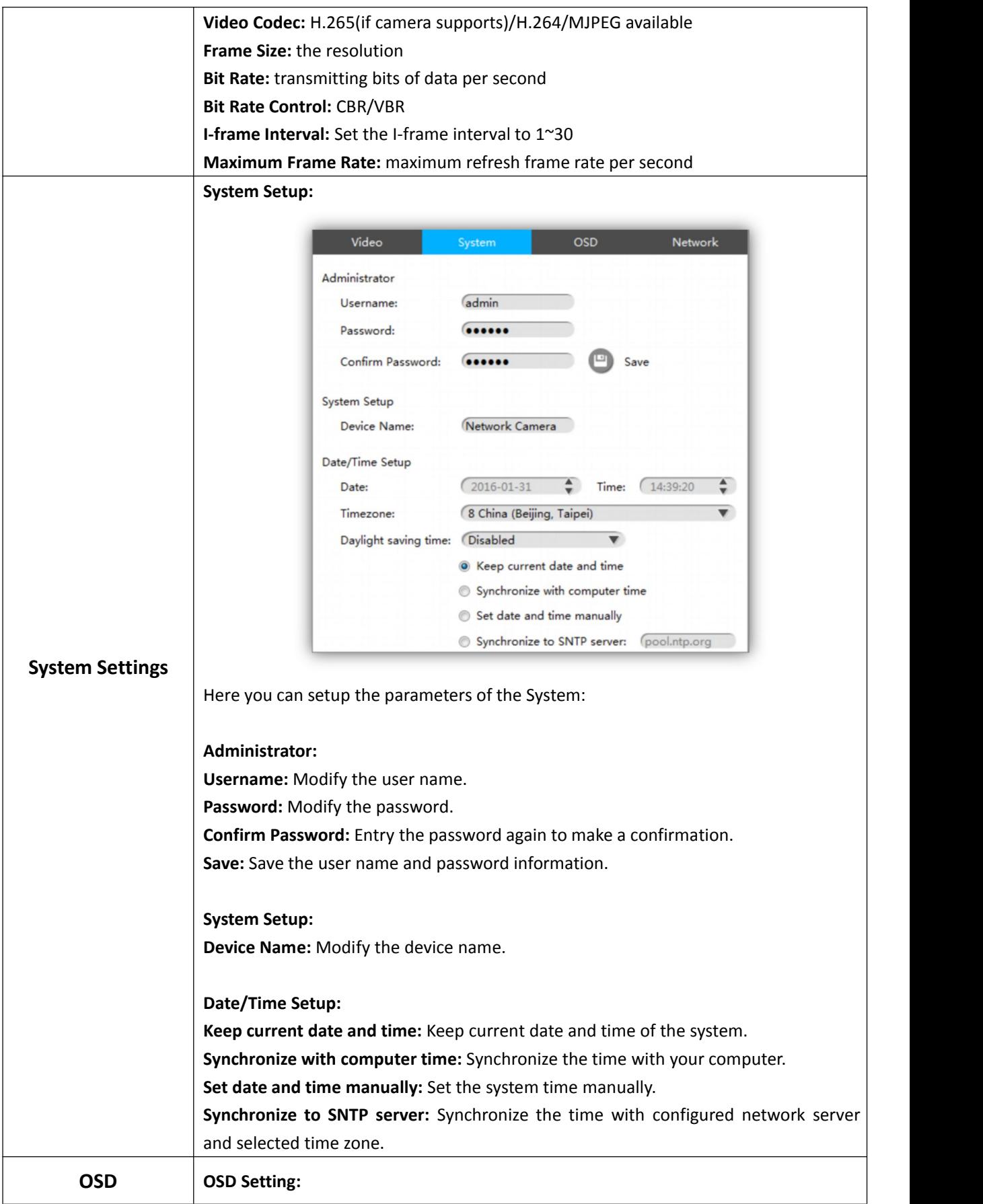

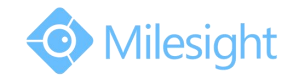

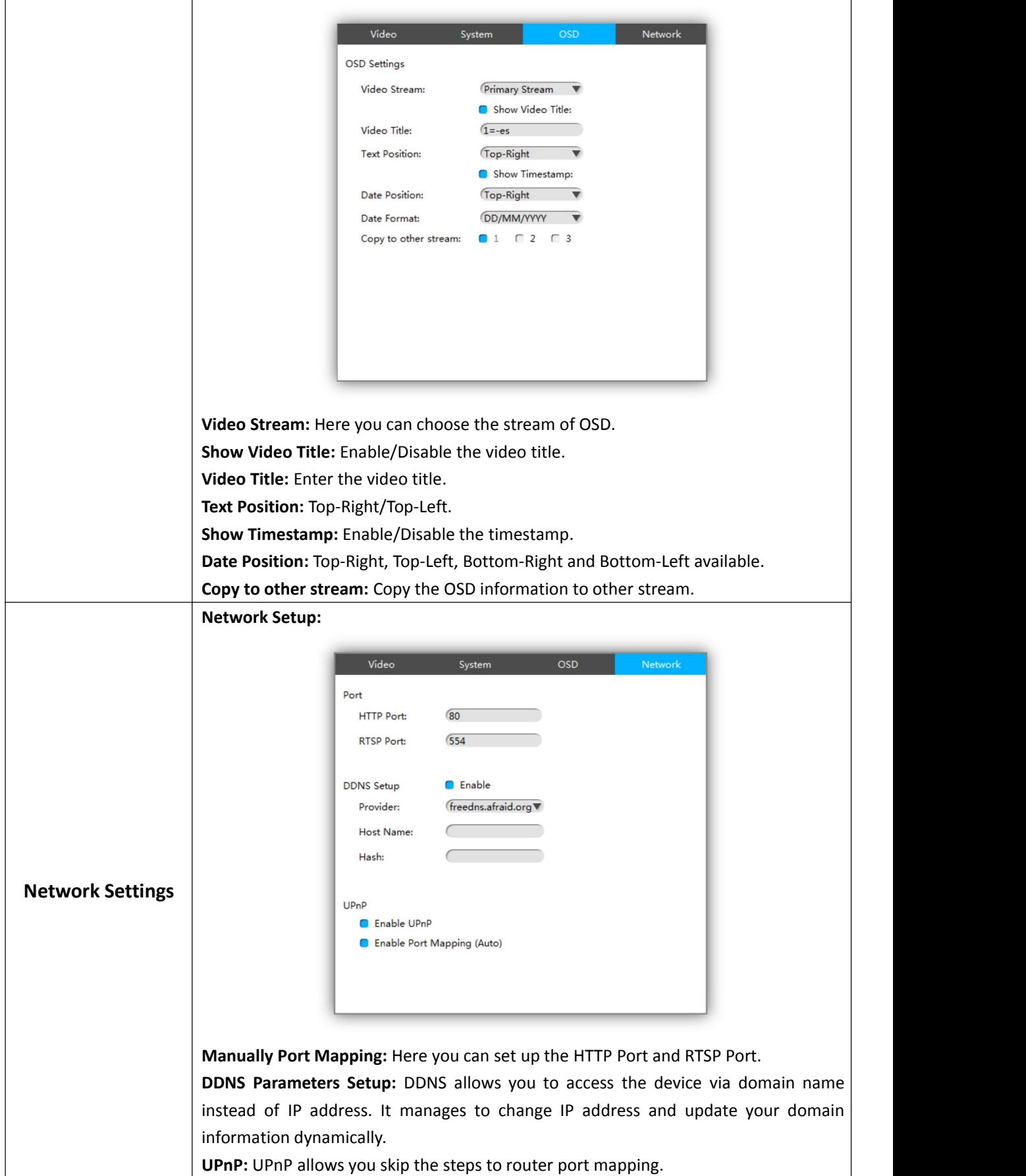

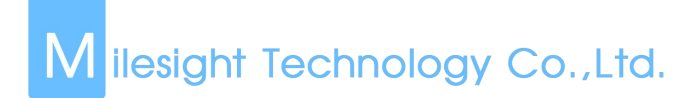

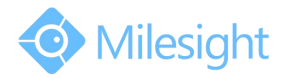

#### <span id="page-12-0"></span>**3.1.3 Upgrade**

Upgrade is used for managing the firmware upgrades. Here you can upgrade several devices' firmware with one file at a time.

|            |                                    |                       |                                  |                |      |                            |             |                         |                                           |                                    | $\alpha - x$                                         |
|------------|------------------------------------|-----------------------|----------------------------------|----------------|------|----------------------------|-------------|-------------------------|-------------------------------------------|------------------------------------|------------------------------------------------------|
|            |                                    | <b>Smart Tools</b>    |                                  | Network        |      | Setting                    | Upgrade     | Preview                 |                                           | admin<br>O                         | $\frac{1}{2}$ (ms1234)                               |
| п          |                                    | <b>Device Name</b>    | <b>MAC</b>                       | IP             | Port | Netmask                    | Gateway     | Model                   | Version A                                 | Search here<br>Run-up Time         | $\circ$                                              |
| C          | $\overline{1}$                     | <b>IPCAM</b>          | 1C:C3:16:02:16:AF 192.168.10.237 |                | 80   | 255.255.252.0 192.168.10.1 |             | <b>MS-C3658</b>         |                                           | 20.5.0.107.002 2016-01-20 12:03:02 |                                                      |
| г          | $\overline{2}$                     | <b>IPCAM</b>          | 1C:C3:16:02:00:1D                | 192.168.10.235 | 80   | 255.255.252.0 192.168.10.1 |             | <b>MS-C3658</b>         | 20.5.0.107.002                            | 2016-01-20 12:04:46                |                                                      |
| C          | $\overline{\mathbf{3}}$            | <b>IPCAM</b>          | 1C:C3:16:FF:00:78                | 192.168.10.227 | 80   | 255.255.252.0 192.168.10.1 |             | MS-C2671                | 10.5.0.104                                | 2016-01-20 12:00:52                | $\left( \begin{array}{c} 0 \\ 0 \end{array} \right)$ |
| г          | $\overline{A}$                     | <b>IPCAM</b>          | 1C:C3:16:01:00:72 192.168.10.215 |                | 80   | 255.255.252.0 192.168.10.1 |             | <b>MS-C2651-PM</b>      | 10.5.0.109                                | 2015-10-23 14:24:50                |                                                      |
| C          | 5                                  | <b>IPCAM</b>          | 1C:C3:16:01:00:38                | 192.168.10.221 | 80   | 255.255.252.0 192.168.10.1 |             | MS-C2651-PM             | 10.5.0.109                                | 2015-11-04 16:21:09                |                                                      |
| ┌          | 6                                  | <b>IPCAM</b>          | 1C:C3:16:05:00:4E                | 192,168,10,210 | 80   | 255.255.252.0 192.168.10.1 |             | MS-C2671                | 10.5.0.109                                | 2016-01-20 09:38:20                |                                                      |
| С          | $\overline{7}$                     | <b>IPCAM</b>          | 1C:C3:16:01:00:63                | 192.168.10.204 | 8011 | 255.255.252.0 192.168.10.1 |             | <b>MS-C2651</b>         | 10.5.0.109                                | 2016-01-26 15:01:23                | $\circ$                                              |
| C          | 8                                  | <b>IPCAM</b>          | 1C:C3:16:01:00:5D 192.168.10.200 |                | 80   | 255.255.252.0 192.168.10.1 |             | <b>MS-C2351</b>         | 10.5.0.109                                | 2016-01-20 09:37:57                |                                                      |
| C          | 9                                  | <b>IPCAM</b>          | 1C:C3:16:04:00:6E                | 192.168.10.238 | 80   | 255.255.252.0 192.168.10.1 |             | MS-C2662                | 10.5.0.109                                | 2015-11-20 17:45:11                |                                                      |
| $\sqrt{2}$ | 10                                 | IPCAM24               | 1C:C3:16:01:00:37                | 192.168.9.136  | 80   | 255.255.252.0              | 192.168.8.1 | <b>MS-C2651-PM</b>      | 11.5.0.93                                 | 2016-01-20 15:58:18                |                                                      |
|            | $\begin{bmatrix} 11 \end{bmatrix}$ | <b>IPCAM</b>          | 1C:C3:16:02:16:B6                | 192.168.10.228 | 80   | 255.255.252.0 192.168.10.1 |             | <b>MS-C3658</b>         | 20.5.0.103                                | 2016-01-22 09:13:38                |                                                      |
| Γ          | 12                                 | <b>IPCAM</b>          | 1C:C3:16:02:00:4A 192.168.10.216 |                | 80   | 255.255.252.0 192.168.10.1 |             | MS-C3351                | 20.5.0.109                                | 2016-01-06 11:57:08                |                                                      |
|            | $\begin{bmatrix} 13 \end{bmatrix}$ | <b>IPCAM</b>          | 1C:C3:16:02:16:B5 192.168.10.219 |                | 80   | 255.255.252.0 192.168.10.1 |             | <b>MS-C3658</b>         | 20,5,0,109                                | 2015-11-04 16:21:38                |                                                      |
| 0/160      |                                    | XX.XX.XX.XX           |                                  |                |      |                            |             | Restore after upgrading | $\left[\mathcal{C}_{T}\right]$<br>Upgrade | $\odot$<br>Reboot                  | Reset                                                |
|            | Firmware File:                     |                       |                                  |                |      |                            |             |                         |                                           | ÷.<br>Browse                       |                                                      |
|            |                                    | Operating Information |                                  |                |      |                            |             |                         |                                           |                                    |                                                      |
|            |                                    |                       |                                  |                |      |                            |             |                         |                                           |                                    |                                                      |
|            |                                    |                       |                                  |                |      |                            |             |                         |                                           |                                    |                                                      |
|            |                                    |                       |                                  |                |      |                            |             |                         |                                           |                                    |                                                      |
|            |                                    |                       |                                  |                |      |                            |             |                         |                                           |                                    |                                                      |
|            |                                    |                       |                                  |                |      |                            |             |                         |                                           |                                    |                                                      |
|            |                                    |                       |                                  |                |      |                            |             |                         |                                           | La <sub>Save</sub><br>Clear        |                                                      |
|            |                                    |                       |                                  |                |      | Version: 2.2.0.2           |             |                         |                                           |                                    |                                                      |

Figure 3-5 Upgrade

#### **Note:**

When you need to upgrade firmware of your network camera, the firmware file should match with the device, otherwise it will fail.

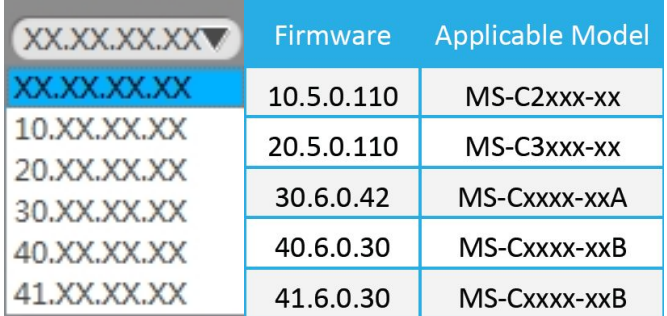

#### **3.1.4 Preview**

The Video Previews is used for setting the related parameters of the video with live view to display the differences. Live view will be full screen if you double click it.

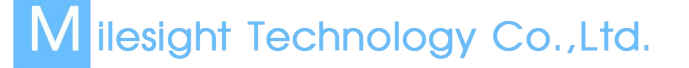

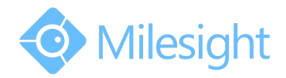

<span id="page-13-0"></span>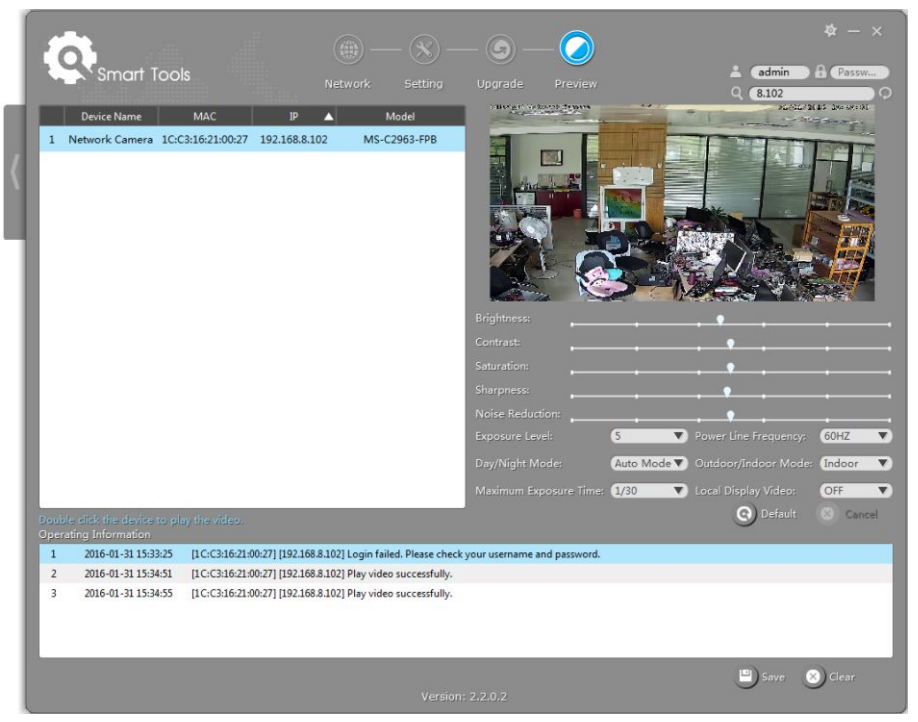

Figure 3-6 Preview

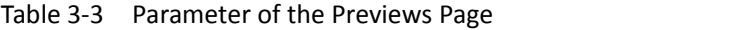

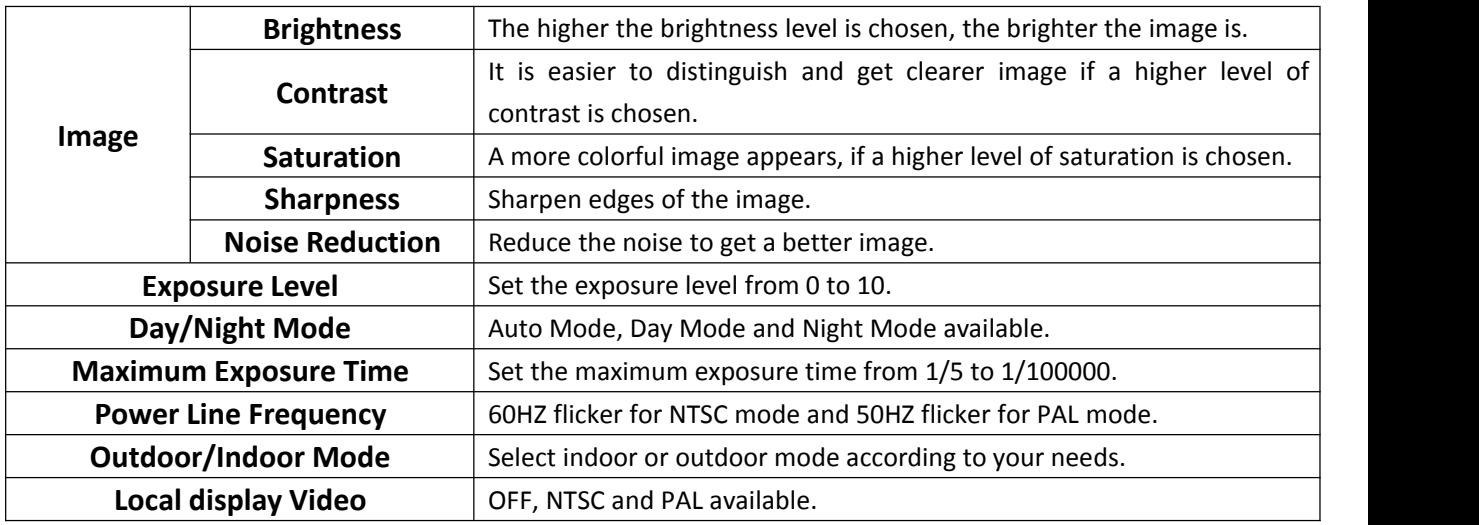

#### **3.2 NVR Tools**

NVR Tools can automatically detect multiple online Milesight Network NVRs connected in the LAN, set IP addresses, and manage firmware upgrades. It is recommended when assigning IP addresses for multiple Milesight Network NVRs.

#### **Key Features**

- $\Diamond$  Support single and batch network settings
- $\Diamond$  Support batch modification of the device name
- $\Diamond$  Support batch modification of the user name and password

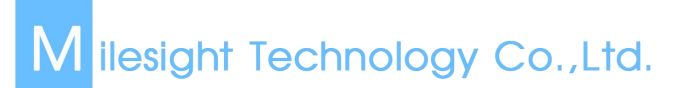

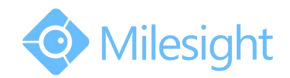

- $\Diamond$  Support batch firmware upgrades
- $\Diamond$  Support batch restart or restore the device
- $\diamond$  Support batch get status of the NVR

Click the NVR Tools button, you will enter the NVR Tools part:

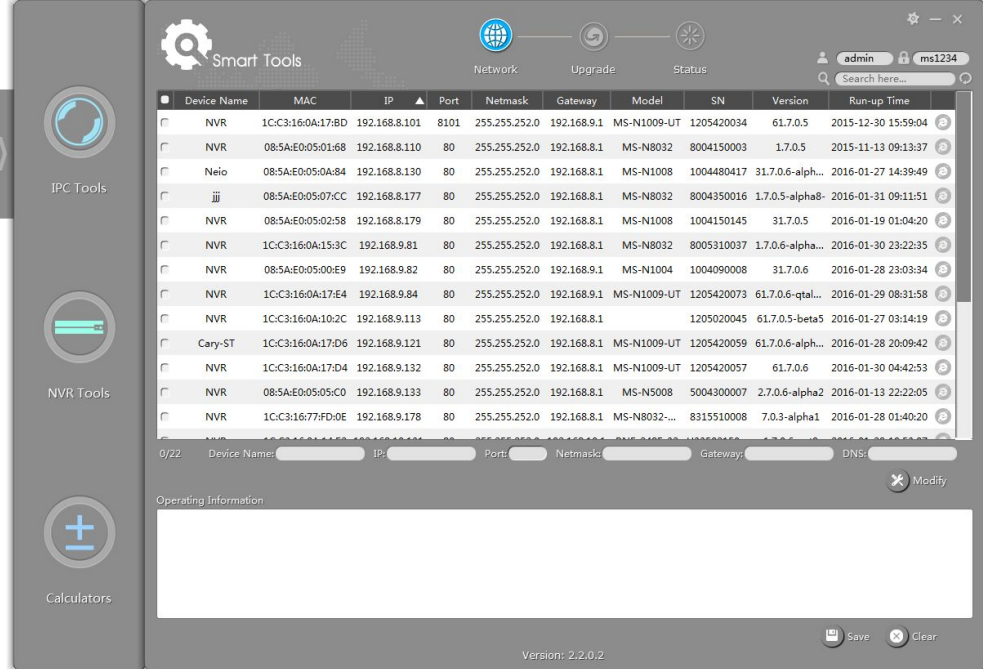

#### Figure 3-7 NVR Tools

Table 3-4 Icons of the NVR Tools Page

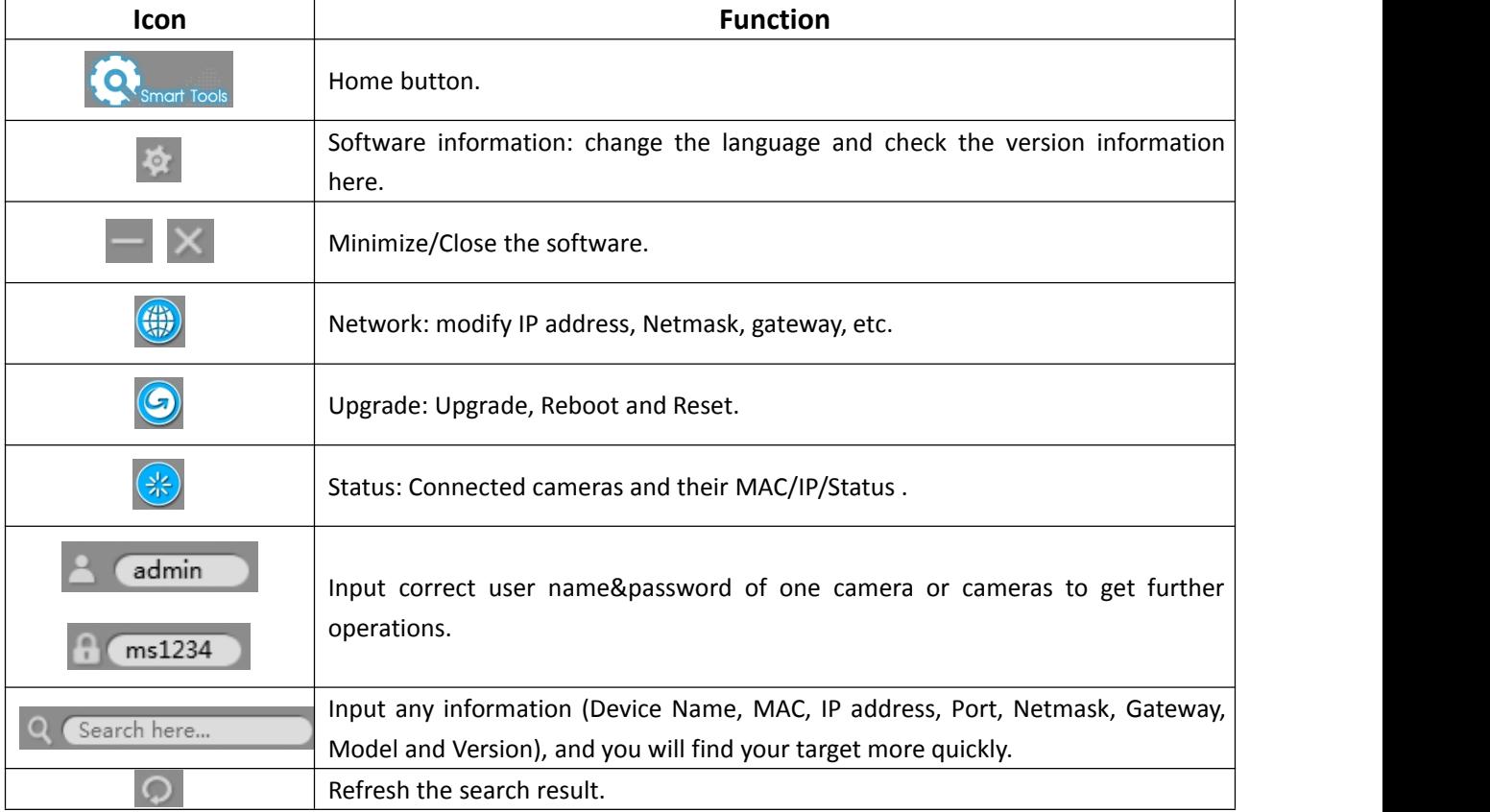

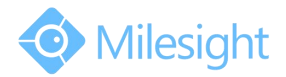

<span id="page-15-0"></span>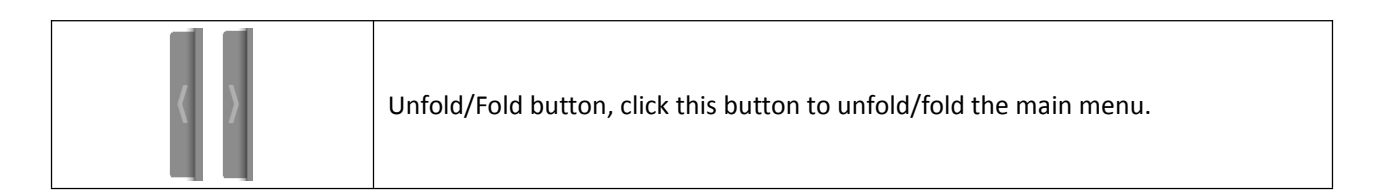

#### **3.2.1 Network**

**Step1:** Enter the SN or IP address other information to search interested NVR; **Step2:** Click the parameter of the area(marked as 2) to list the camera one by one; **Step3:** Click interested cameras of the list, and then you can change the parameters including the IP address, Port, Netmask, Gateway and DNS. Click "Modify" button to apply the settings.

**Step4:** Click the Browser button(marked as 3) to skip to the web of the NVR; Details are shown as the Figure 3-8.

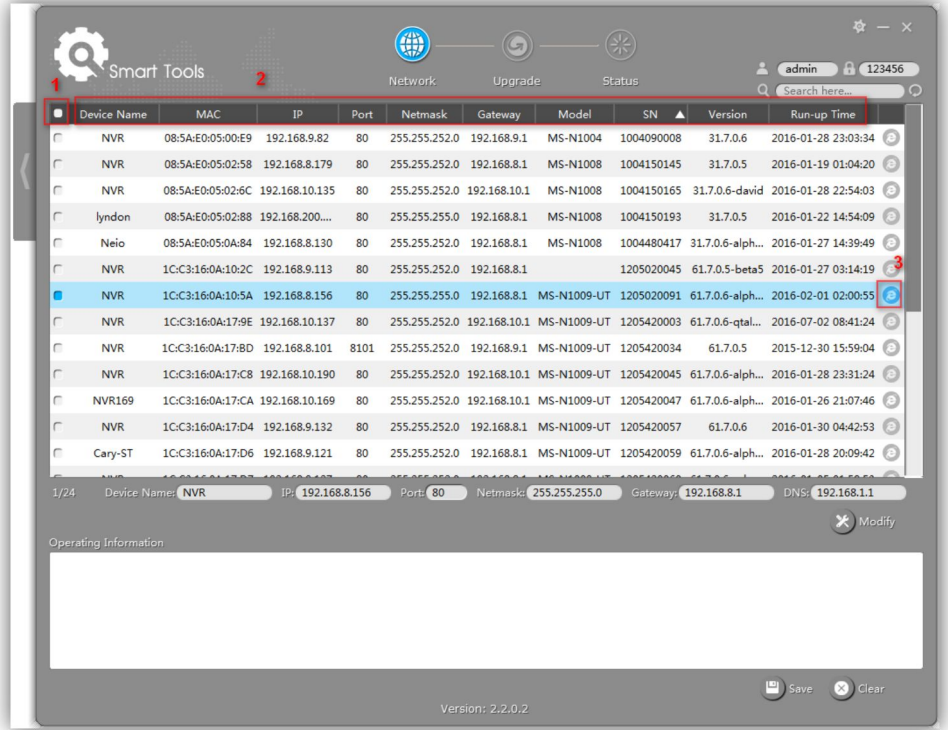

#### Figure 3-8 Network

Table 3-5 Parameter of the Network page

|                 |                         | Click the button(marked 1 in the picture), Select all cameras at |  |  |  |  |  |
|-----------------|-------------------------|------------------------------------------------------------------|--|--|--|--|--|
|                 | <b>Select All</b>       | a time                                                           |  |  |  |  |  |
|                 | <b>Start IP Address</b> | Modify all the selected cameras' IP addresses from this one      |  |  |  |  |  |
| <b>Optional</b> | <b>IP Address</b>       | Modify the selected device into this IP                          |  |  |  |  |  |
|                 | Port                    | Modify the HTTP port                                             |  |  |  |  |  |
|                 | <b>Netmask</b>          | Modify the net mask                                              |  |  |  |  |  |
|                 | Gateway                 | Modify the gateway                                               |  |  |  |  |  |

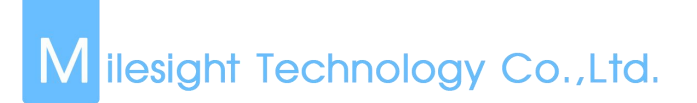

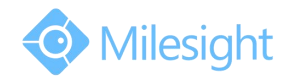

<span id="page-16-0"></span>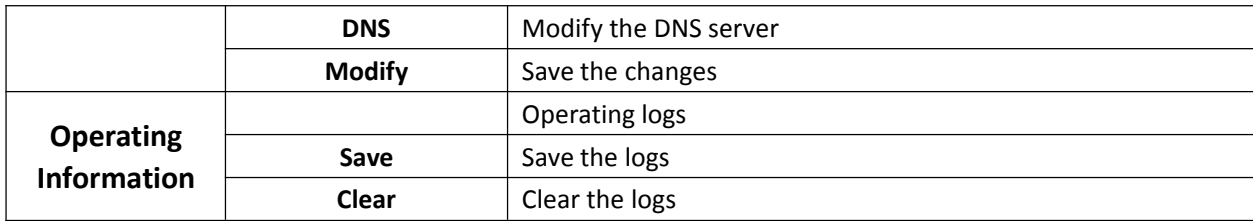

#### **3.2.2 Upgrade**

Upgrade is used for managing the firmware upgrades. Here you can upgrade several devices' firmware with one file at a time.

|            |                       |                                        |                |      | Network                         | Upgrade     |                                                               | <b>Status</b> | Q        | Search here                                                                        |          |
|------------|-----------------------|----------------------------------------|----------------|------|---------------------------------|-------------|---------------------------------------------------------------|---------------|----------|------------------------------------------------------------------------------------|----------|
| о          | Device Name           | <b>MAC</b>                             | <b>IP</b><br>ш | Port | Netmask                         | Gateway     | Model                                                         | SN            | Version  | Run-up Time                                                                        |          |
| c          | <b>NVR</b>            | 1C:C3:16:0A:17:BD 192.168.8.101        |                | 8101 |                                 |             | 255.255.252.0 192.168.9.1 MS-N1009-UT 1205420034              |               | 61.7.0.5 | 2015-12-30 15:59:04                                                                | Ð        |
| г          | <b>NVR</b>            | 08:5A:E0:05:01:68 192.168.8.110        |                | 80   | 255.255.252.0 192.168.8.1       |             | <b>MS-N8032</b>                                               | 8004150003    | 1.7.0.5  | 2015-11-13 09:13:37                                                                | (2)      |
| г          | Neio                  | 08:5A:E0:05:0A:84 192.168.8.130        |                | 80   | 255.255.252.0                   | 192.168.8.1 | <b>MS-N1008</b>                                               |               |          | 1004480417 31.7.0.6-alph 2016-01-27 14:39:49                                       | <b>C</b> |
| г          | <b>NVR</b>            | 1C:C3:16:0A:10:5A 192.168.8.156        |                | 80   |                                 |             | 255.255.255.0 192.168.8.1 MS-N1009-UT                         |               |          | 1205020091 61.7.0.6-alph 2016-02-01 02:00:55                                       |          |
| Г          | ΪÏ                    | 08:5A:E0:05:07:CC 192.168.8.177        |                | 80   | 255.255.252.0 192.168.8.1       |             | <b>MS-N8032</b>                                               |               |          | 8004350016 1.7.0.5-alpha8- 2016-01-31 09:11:51                                     |          |
| Г          | <b>NVR</b>            | 08:5A:E0:05:02:58 192.168.8.179        |                | 80   | 255.255.252.0 192.168.8.1       |             | <b>MS-N1008</b>                                               | 1004150145    | 31.7.0.5 | 2016-01-19 01:04:20                                                                | o        |
| С          | <b>NVR</b>            | 08:5A:E0:05:00:E9                      | 192.168.9.82   | 80   | 255.255.252.0 192.168.9.1       |             | <b>MS-N1004</b>                                               | 1004090008    | 31.7.0.6 | 2016-01-28 23:03:34                                                                | $\odot$  |
| Г          | <b>NVR</b>            | 1C:C3:16:0A:17:E4 192.168.9.84         |                | 80   |                                 |             |                                                               |               |          | 255.255.252.0 192.168.9.1 MS-N1009-UT 1205420073 61.7.0.6-qtal 2016-01-29 08:31:58 |          |
| г          | <b>NVR</b>            | 1C:C3:16:0A:10:2C 192.168.9.113        |                | 80   | 255.255.252.0 192.168.8.1       |             |                                                               |               |          | 1205020045 61.7.0.5-beta5 2016-01-27 03:14:19                                      |          |
| г          | Cary-ST               | 1C:C3:16:0A:17:D6 192.168.9.121        |                | 80   |                                 |             |                                                               |               |          | 255.255.252.0 192.168.8.1 MS-N1009-UT 1205420059 61.7.0.6-alph 2016-01-28 20:09:42 |          |
| Г          | <b>NVR</b>            | 1C:C3:16:0A:17:D7 192.168.9.127        |                | 80   |                                 |             | 255.255.252.0 192.168.8.1 MS-N1009-UT 1205420060 61.7.0.6-reb |               |          | 2016-01-05 01:58:53                                                                | $\odot$  |
| $\sqrt{2}$ | <b>NVR</b>            | 08:5A:E0:05:07:44 192.168.9.128        |                | 80   | 255, 255, 252, 0 192, 168, 8, 1 |             | $A14 - 16 - 2$                                                | 5204310095    | 30.7.0.6 | 2016-02-04 13:49:46                                                                |          |
| г          | <b>NVR</b>            | 1C:C3:16:0A:17:D4 192.168.9.132        |                | 80   |                                 |             | 255.255.252.0 192.168.8.1 MS-N1009-UT 1205420057              |               | 61.7.0.6 | 2016-01-30 04:42:53                                                                |          |
| 0/24       |                       | XX.XX.XX.XX<br>$\overline{\mathbf{v}}$ |                |      |                                 |             |                                                               |               |          | Restore after upgrading C Upgrade (1) Reboot                                       | Reset    |
|            | Firmware File:        |                                        |                |      |                                 |             |                                                               |               |          | d<br>Browse                                                                        |          |
|            | Operating Information |                                        |                |      |                                 |             |                                                               |               |          |                                                                                    |          |
|            |                       |                                        |                |      |                                 |             |                                                               |               |          |                                                                                    |          |
|            |                       |                                        |                |      |                                 |             |                                                               |               |          |                                                                                    |          |
|            |                       |                                        |                |      |                                 |             |                                                               |               |          |                                                                                    |          |
|            |                       |                                        |                |      |                                 |             |                                                               |               |          |                                                                                    |          |

Figure 3-9 Upgrade

#### **Note:**

When you need to upgrade firmware of your NVR, the firmware file should match with the device, otherwise it will fail.

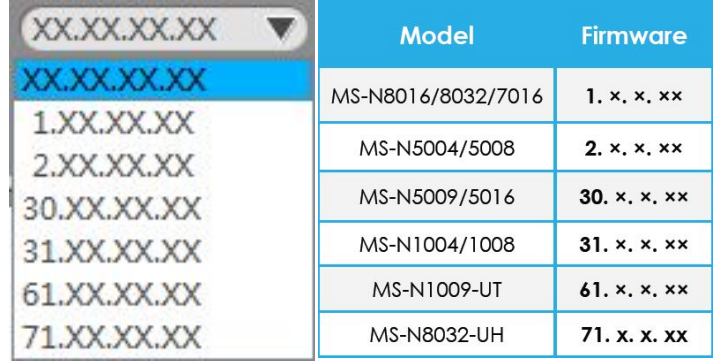

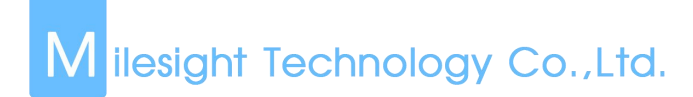

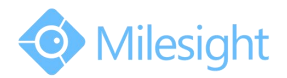

#### <span id="page-17-0"></span>**3.2.3 Status**

The Status is used for checking the status of the channels of NVR. Click the 'Get All Status' to get all the status of the NVRs which share the same user name&password locally.

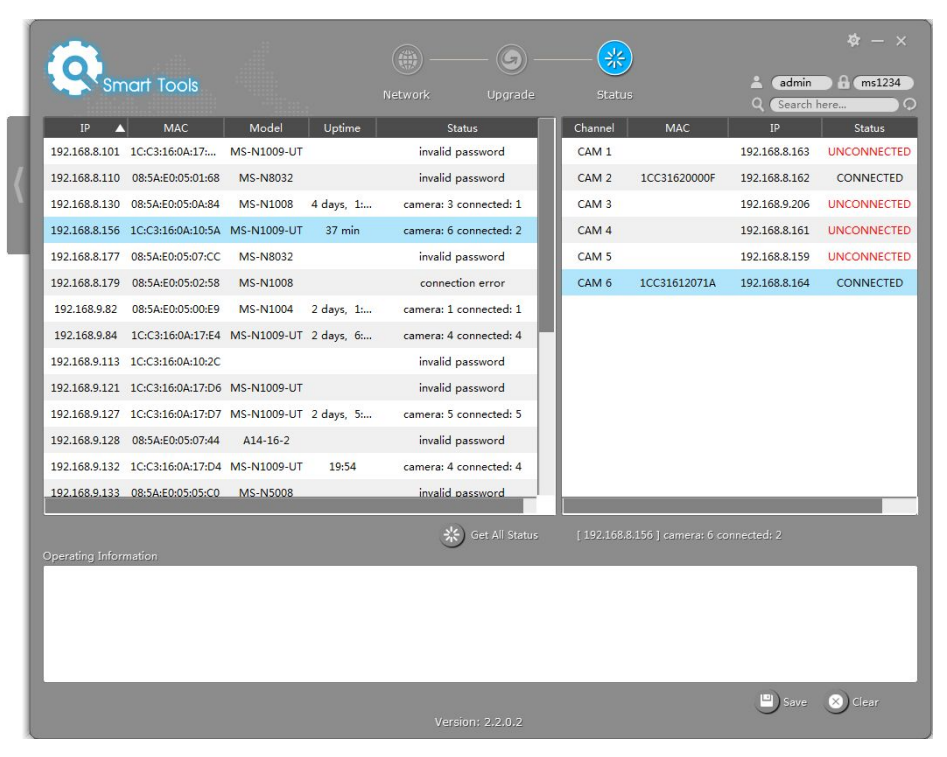

Figure 3-10 Status

#### **3.3 Calculators**

Calculators can be used to calculate the number of IP cameras which can be connected to the specified NVRs, and calculate the number of NVRs needed to manage the available IP cameras. It can also calculate according to the video time and equipment needed for disk space, calculate according to video disk space and equipment configuration time of tool software.

#### **Key Features**

- $\diamond$  Support calculating the supported number of camera according to NVR
- $\diamond$  Support calculating the needed number of NVR according to camera
- $\diamond$  Support calculating the needed disk storage
- $\diamond$  Support calculating the recording time according the disk storage
- $\diamond$  Innovative UI interface and easy use

Click the Calculators button, the page is as following:

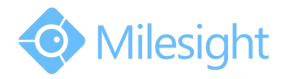

<span id="page-18-0"></span>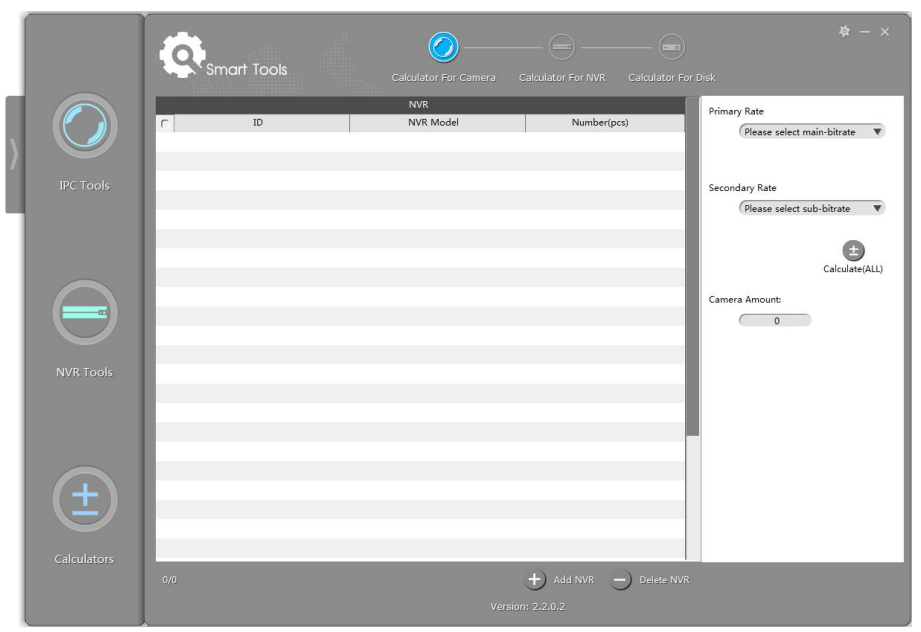

#### Figure 3-11 Calculators

#### Table 3-6 Icons of the Calculators page

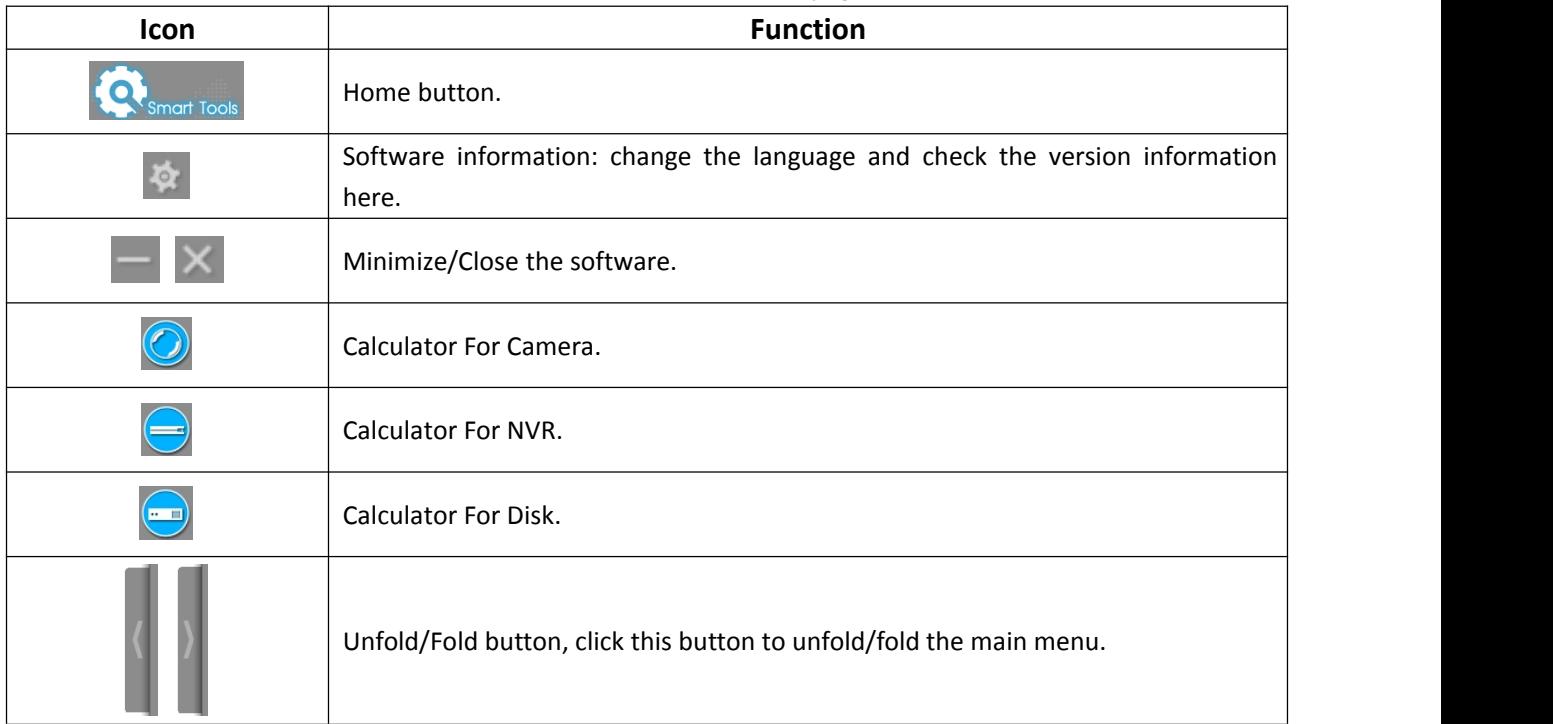

#### **3.3.1 Calculator For Camera**

Choose your NVR model and numbers, set the cameras' rates for primary and secondary stream, then click the 'Calculate' button to get the number of the cameras you can add to your NVRs.

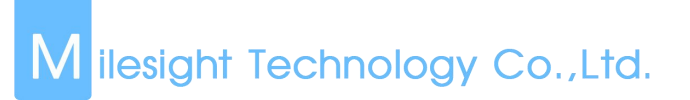

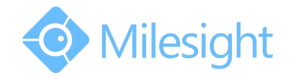

<span id="page-19-0"></span>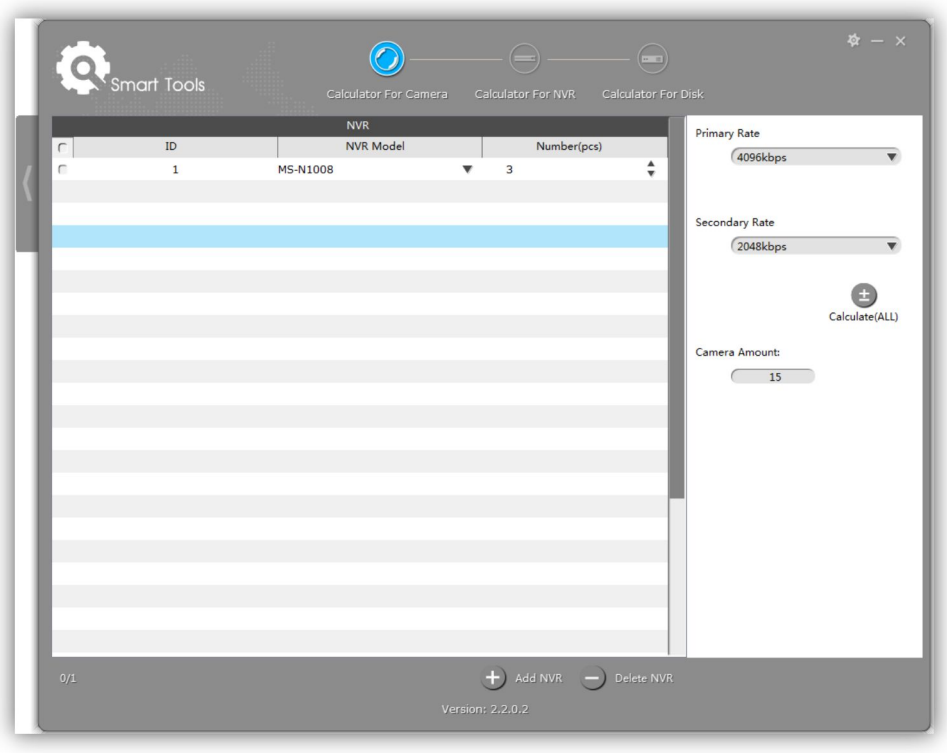

Figure 3-12 Calculator For Camera

#### **3.3.2 Calculator For NVR**

Choose your cameras' bit rate for primary&secondary streams and the cameras' numbers, select the NVRs' models, then click the 'Calculate' button to get the number of the needed NVRs' numbers and the suggested adding way.

|        |                                |                      | Camera        |                                          |                         |                              |                                    | Select NVR:                                                                                                    |                                                                                          |
|--------|--------------------------------|----------------------|---------------|------------------------------------------|-------------------------|------------------------------|------------------------------------|----------------------------------------------------------------------------------------------------|------------------------------------------------------------------------------------------|
| ۰      | ID                             |                      | Bitrate(kbps) |                                          |                         | Number(pcs)                  |                                    | <b>MS-N1004</b>                                                                                                    | $\overline{\mathbf{v}}$                                                                  |
|        |                                | Primary Rate         |               | Secondary Rate<br>$\overline{8}$ 512kbps |                         | $\overline{5}$               | ▲                                  |                                                                                                    |                                                                                          |
| o<br>o | $\mathbf{1}$<br>$\overline{2}$ | 3072kbps<br>4096kbps |               | $\overline{\mathbf{v}}$ 512kbps          | $\overline{\mathbf{v}}$ | 3                            | $\overline{\phantom{a}}$<br>$\div$ |                                                                                                    | Calculate(ALL)                                                                           |
|        |                                |                      |               |                                          |                         |                              |                                    | NVR Needed(pcs):<br>$\overline{2}$<br>The number of NVR needed: 1<br>ID<br>$\overline{2}$<br>$\overline{1}$<br>The number of NVR needed: 1<br>ID<br>$\mathbf{1}$ | Camera connected<br>$\overline{3}$<br>$\mathbf{1}$<br>Camera connected<br>$\overline{4}$ |
| 2/2    |                                |                      |               |                                          |                         | + Add Camera - Delete Camera |                                    |                                                                                                    |                                                                                          |

Figure 3-13 Calculator For NVR

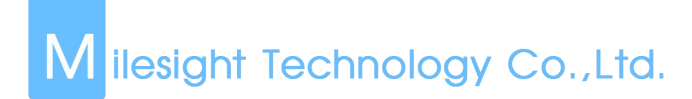

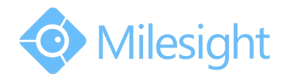

#### <span id="page-20-0"></span>**3.3.3 Calculator For Disk**

Edit the channels information, the software will calculate the record time depending on the given disk space, or the needed disk storage depending on the given time.

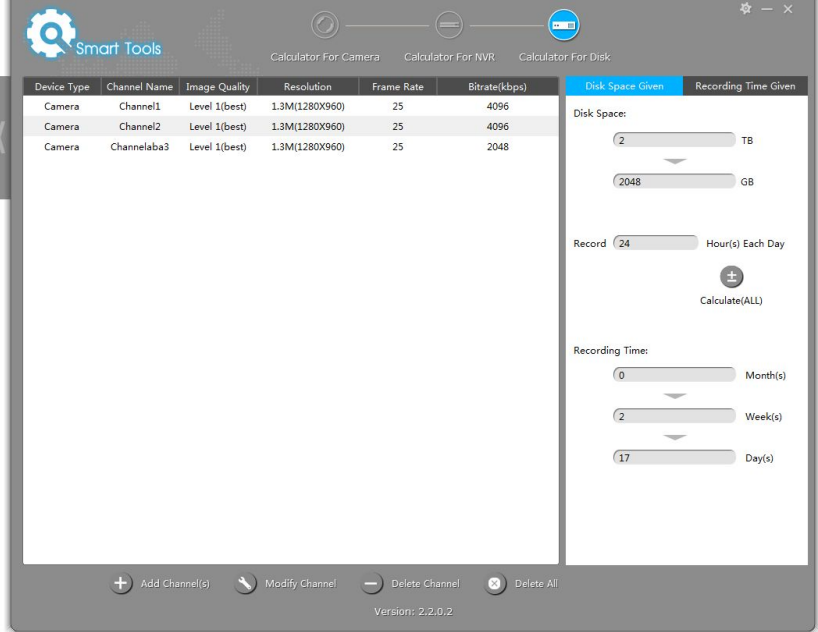

Figure 3-12(1) Calculator For Disk(Time)

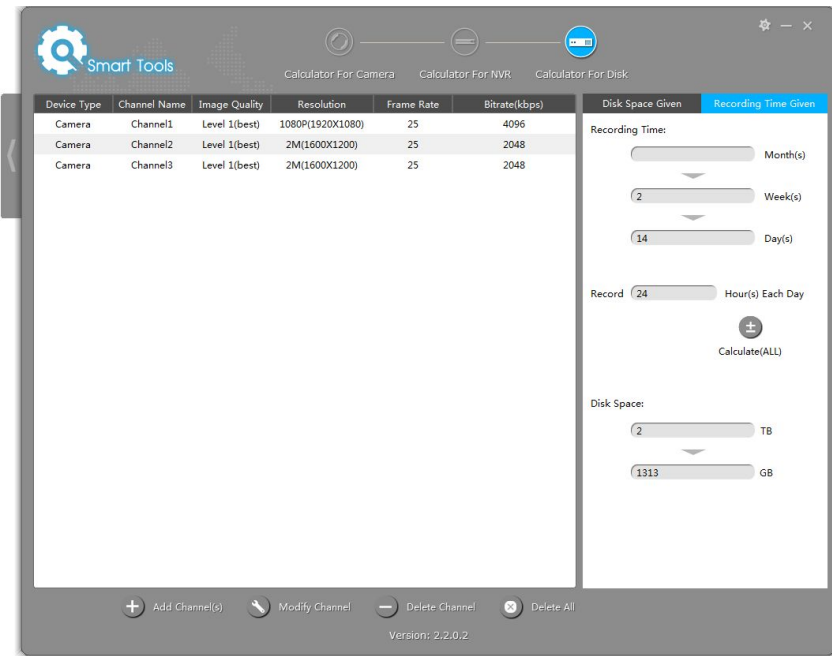

Figure 3-12(2) Calculator For Disk(Storage)

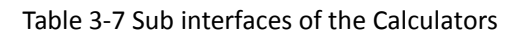

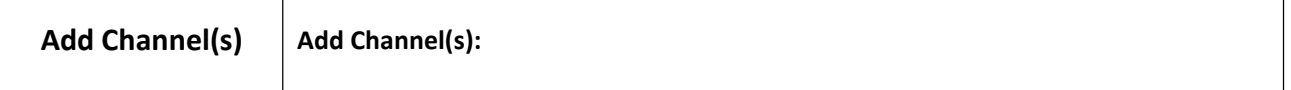

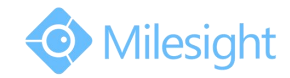

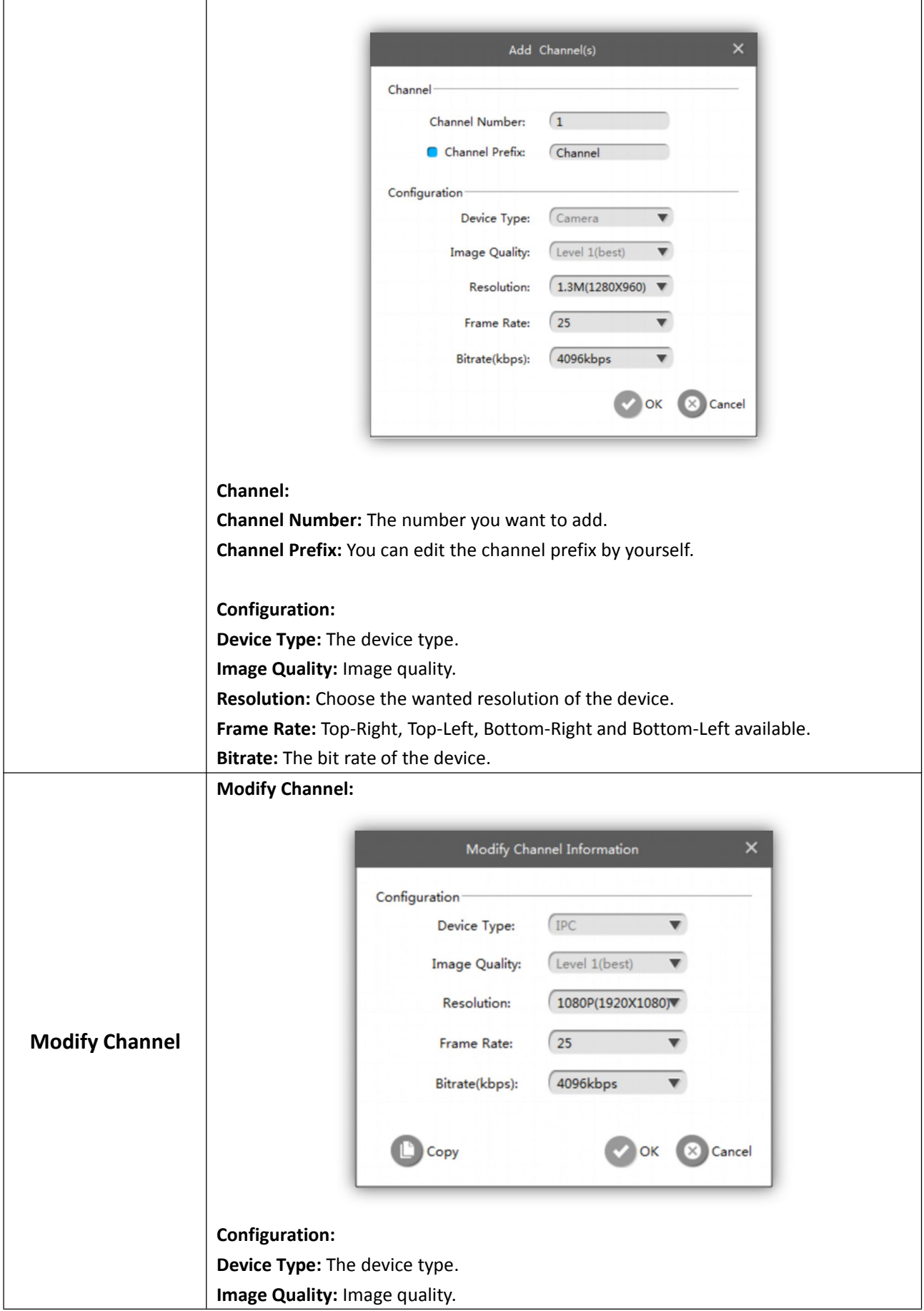

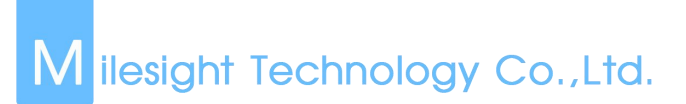

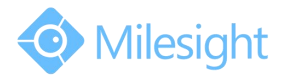

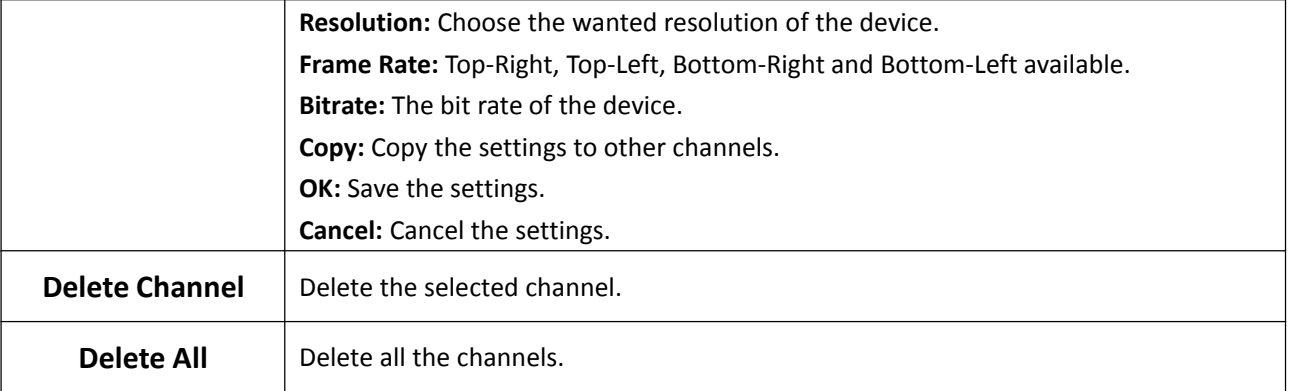

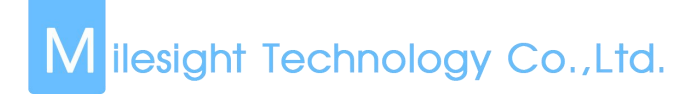

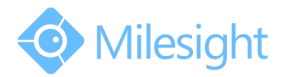

### <span id="page-23-0"></span>**Chapter IV Service**

Milesight Technology Co., Ltd provides customers with timely and comprehensive technical support services. End-users can contact your local dealer to obtain technical support. Distributors and resellers can contact directly with Milesight for technical support.

Technical Support Mailbox: [support@milesight.com](mailto:support@milesight.com) Web: [http://www.milesight.com](http://www.milesight.com/) Online Problem Submission System: <http://www.milesight.com/service/feedback.asp> Address: No.23Wanghai Road, 2nd Software Park, Xiamen, China Zip Code: 361006 TEL: +86-592-5922772 FAX: +86-592-5922775

> Milesight More in Sight